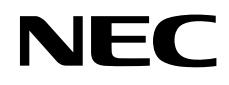

# Asztali monitor MultiSync EA295WMi

Használati útmutató

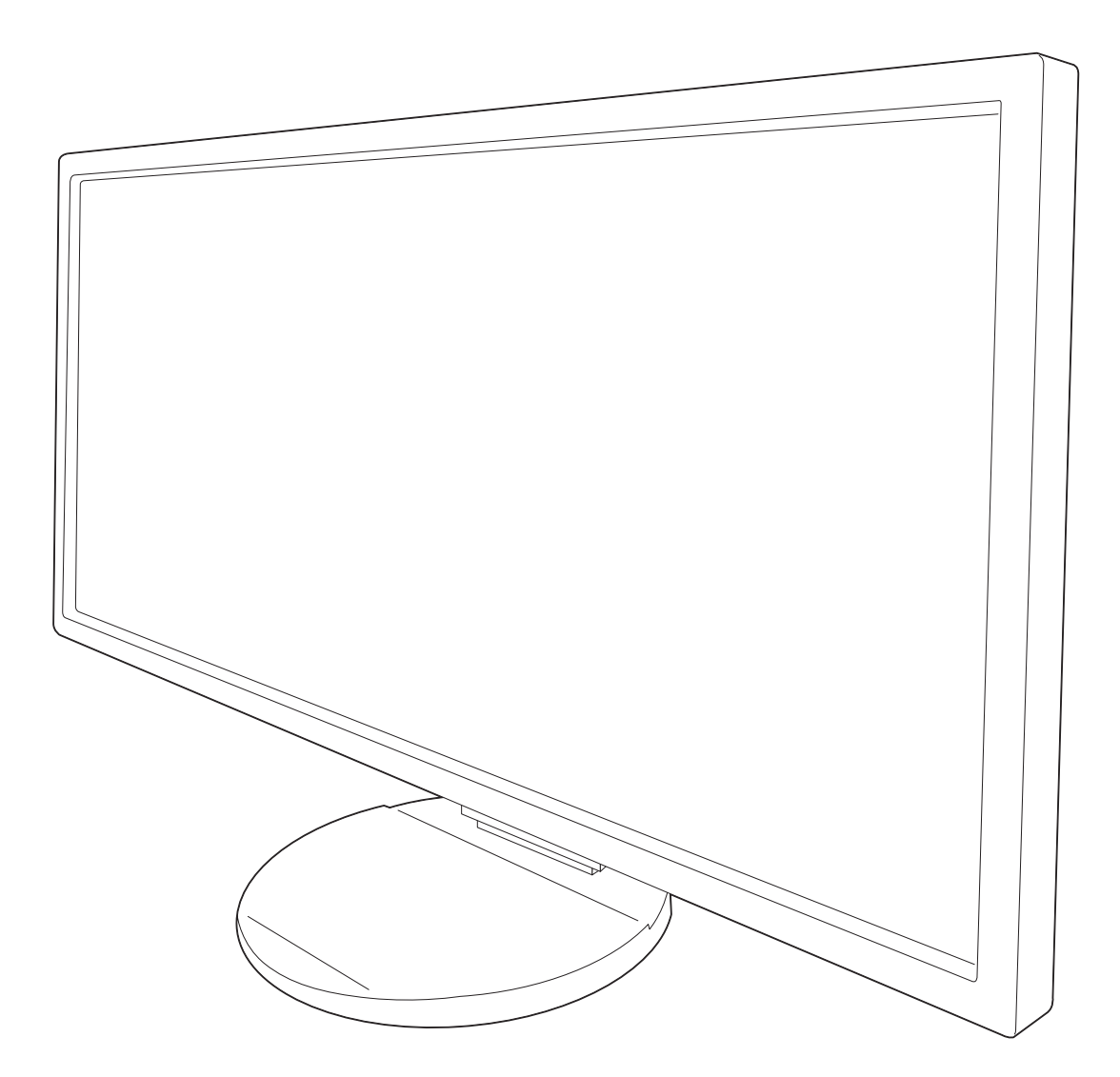

# Tárgymutató

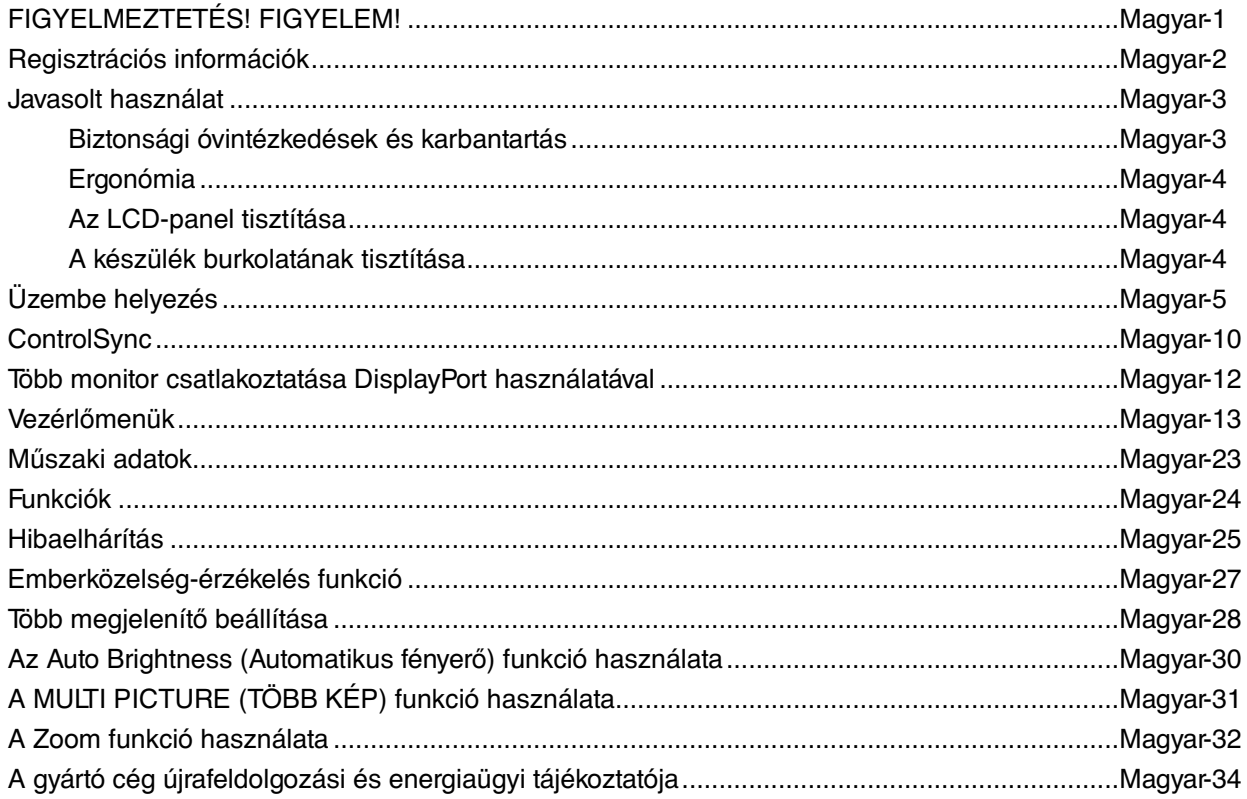

### A modellnév a címkén található.

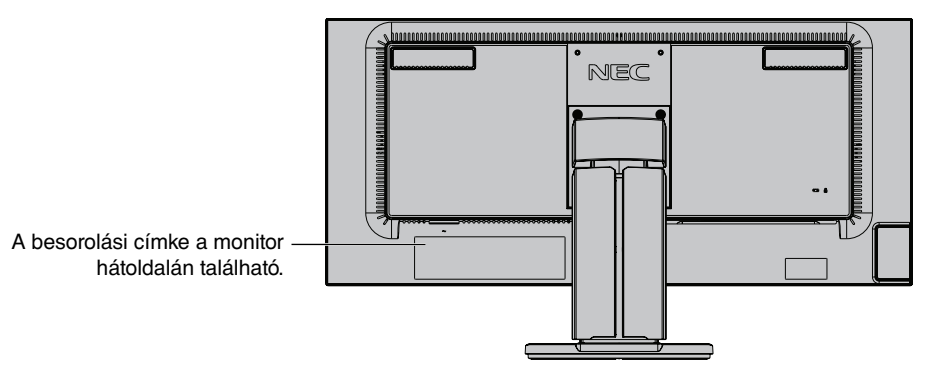

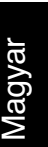

# **FIGYELMEZTETÉS!**

TŰZ VAGY ÁRAMÜTÉS VESZÉLYÉNEK ELKERÜLÉSE ÉRDEKÉBEN NE TEGYE KI A MONITORT ESŐNEK VAGY NEDVESSÉGNEK. NE HASZNÁLJA A MONITOR PÓLUSHELYESEN KIALAKÍTOTT DUGÓJÁT HOSSZABBÍTÓ ZSINÓROS DUGALJBAN VAGY MÁS KIMENETI ALJZATBAN, AMENNYIBEN A DUGÓ VILLÁJA NEM ILLESZTHETŐ BE TELJESEN.

NE NYISSA KI A KÉSZÜLÉK HÁZÁT, MERT A TERMÉK BELSEJÉBEN NAGYFESZÜLTSÉGŰ ALKATRÉSZEK VANNAK. SZERVIZMŰVELETEKET CSAK KÉPESÍTETT SZAKEMBER VÉGEZHET.

FIGYELMEZTETÉS: AZ ÁRAMÜTÉS KOCKÁZATÁNAK CSÖKKENTÉSE ÉRDEKÉBEN A HÁLÓZATI VEZETÉKET FELTÉTLENÜL HÚZZA KI A FALI CSATLAKOZÓBÓL. AZ EGYSÉG TELJES ÁRAMTALANÍTÁSÁHOZ KÉRJÜK, HOGY HÚZZA KI A HÁLÓZATI VEZETÉKET AZ EGYSÉG HÁLÓZATI CSATLAKOZÓJÁBÓL. NE TÁVOLÍTSA EL A FEDŐLAPOT (VAGY A HÁTSÓ BURKOLATOT). A KÉSZÜLÉKBEN NEM TALÁLHATÓK FELHASZNÁLÓK ÁLTAL JAVÍTHATÓ ALKATRÉSZEK. SZERVIZMŰVELETEKET CSAK KÉPESÍTETT SZAKEMBER VÉGEZHET.

**FIGYELEM**

 Ez a jel arra figyelmezteti a felhasználót, hogy az egységben található szigeteletlen feszültség értéke elég nagy lehet ahhoz, hogy áramütést okozzon. Ezért az egységen belüli bármely alkatrész érintése veszélyes.

 Ez a jelzés arra figyelmezteti a felhasználót, hogy ehhez az egységhez annak működésével és karbantartásával kapcsolatos fontos információkat mellékeltek. Ezért a problémák elkerülése érdekében gondosan olvassa el azokat.

**FIGYELMEZTETÉS:** Kérjük, hogy a monitorhoz az alábbi táblázat szerint mellékelt hálózati kábelt használja. Ha nem kapott hálózati kábelt ehhez a berendezéshez, forduljon a forgalmazóhoz. A többi esetben azt a fali kimenethez csatlakoztatható hálózati vezetéket használja, amelyet az adott országban engedélyeztek és megfelel az ország biztonsági előírásainak.

A készüléket földelt hálózati csatlakozókábellel történő használatra tervezték. A földeletlen hálózati csatlakozókábel áramütéshez vezethet. Bizonyosodjon meg róla, hogy a hálózati csatlakozókábel megfelelően földelve van.

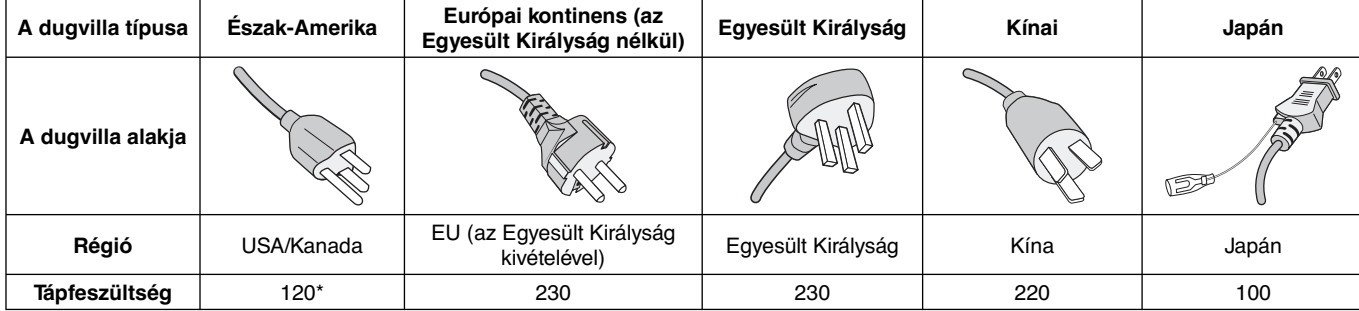

**\*** A monitor 125-240 V tápellátással történő működtetéséhez olyan hálózati vezetéket használjon, amely megfelel az igénybe vett hálózati aljzat tápfeszültségének.

**MEGJEGYZÉS:** Ezt a terméket csak abban az országban javíttathatja, ahol vásárolta.

#### **A TCO-tanúsítvánnyal rendelkező monitoraink listáját és azok TCO-tanúsítványát (kizárólag angol nyelven) a következő weboldalon érheti el:**

http://www.nec-display.com/global/about/legal\_regulation/TCO\_mn/index.html

A Windows a Microsoft Corporation bejegyzett védjegye. Az NEC az NEC Corporation bejegyzett védjegye.

Az ErgoDesign az NEC Display Solutions Ltd. Ausztriában, a Benelux Államokban, Dániában, az Egyesült Királyságban, Franciaországban, Németországban, Norvégiában, Olaszországban, Spanyolországban és Svédországban bejegyzett védjegye. A DisplayPort és a DisplayPort megfelelőségi embléma a Video Electronics Standards Association védjegyei az Amerikai Egyesült Államokban és más országokban.

**ENERGY STAR** az Egyesült Államokban bejegyzett védjegy.

Az összes többi márka és a termék nevek a saját tulajdonosaik védjegyeit vagy bejegyzett védjegyeit testesítik meg. Az **ENERGY STAR**® Partnerként, a NEC Display Solutions of America, Inc. úgy ítélte meg, hogy ez a termék kielégíti az **ENERGY STAR** energia hatékonysággal kapcsolatos irányelveit. Az **ENERGY STAR** embléma feltűntetése nem azt jelenti, hogy az EPA bármely terméket vagy szolgáltatást jóváhagyott volna.

HDCP (High-Bandwidth Digital Content Protection – digitális másolásvédelem): A HDCP rendszerrel megelőzhető a digitális jelek formájában továbbított videoadatok illegális másolása. Ha digitális jelbemeneten keresztül érkező tartalom nem tekinthető meg, ebből nem feltétlenül lehet a monitor működési hibájára következtetni. A HDCP megvalósítása magában hordozza annak lehetőségét, hogy bizonyos, a technológiával védett tartalmak – a HDCP közösség (Digital Content Protection, LLC) döntésének, szándékának megfelelően – nem jeleníthetők meg.

A HDMI, a High-Definition Multimedia Interface és a HDMI embléma a HDMI Licensing Administrator, Inc. védjegyei vagy bejegyzett védjegyei az Amerikai Egyesült Államokban és más országokban.

• A termék elsődleges rendeltetése az irodai vagy otthoni számítástechnikai műszaki berendezésként való használat.

• A termék számítógéphez csatlakoztatva működtethető kialakításának megfelelően, a televíziós vagy sugárzott műsorok megjelenítésére nem alkalmas.

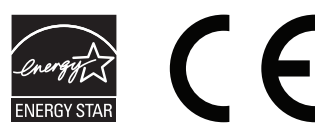

**Magyar-1**

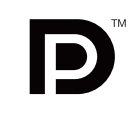

**EFINITION MULTIMEDIA INTER** 

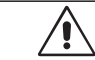

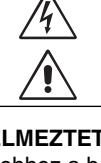

ł

 $\mathcal{T}_i$ 

# **FCC Információk**

- 1. Használja az előírt, mellékelt kábeleket, hogy ne zavarja a rádió- és televízió-vételt.
	- (1) A használni kívánt hálózati vezeték engedélyköteles, meg kell felelnie az Egyesült Államok biztonsági szabványainak, valamint a következőknek:

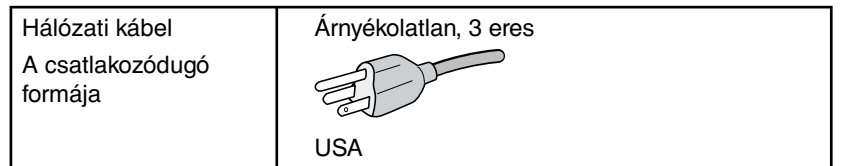

- (2) Kérjük, használja a mellékelt árnyékolt videokábelt. Más kábelek és adapterek használata zavarhatja a rádió- és televízióadások vételét.
- 2. A berendezést bevizsgálták, és az FCC (Federal Communications Commission Szövetségi Hírközlési Bizottság) 15. előírásának alapján megfelel a "B" osztályba sorolt digitális berendezésekre vonatkozó korlátozásoknak. Ezek a korlátozások otthoni környezetben megfelelő védelmet biztosítanak a káros vételi zavarok ellen. A berendezés képes rádiófrekvenciás energia termelésére, felhasználására és sugárzására, ezért, ha azt nem az utasításoknak megfelelően szerelik fel és használják, a rádióadások vételét kellemetlenül zavarhatja. Nincs azonban biztosíték arra, hogy egy adott környezetben nem keletkezik vételi zavar. Amennyiben a berendezés a rádiós vagy televíziós adás vételében kellemetlen zavart okoz, – ami a berendezés ki- és bekapcsolásával állapítható meg – javasoljuk, hogy próbálja meg a zavar megszüntetését az alábbi módszerek valamelyikével:
	- Állítsa más irányba, illetve helyezze át a vevőantennát.
	- Növelje a berendezés és a vevőberendezés közötti távolságot.
	- Csatlakoztassa a berendezést egy olyan aljzathoz, amely a vevőberendezésétől eltérő áramkörön van.
	- Forduljon segítségért a készülék forgalmazójához vagy egy tapasztalt rádió-/televízió-szerelőhöz.

Ha szükséges, további tanácsokért lépjen kapcsolatba a berendezés forgalmazójával vagy egy tapasztalt rádió-/televíziószerelővel. A következő, az FCC által összeállított kiadvány hasznos információkkal szolgál: "A rádió- és televízió-vételi zavarok megállapítása és megszüntetése" Ez a kiadvány a következő címen szerezhető be: U.S. Government Printing Office, Washington, D.C., 20402, Raktári szám: 004-000-00345-4.

# **Megfelelőségi nyilatkozat**

Ez a berendezés megfelel az FCC Előírások 15. részének. A berendezés működtetésének két feltétele van. (1) A berendezés nem okozhat kellemetlen zavart és (2) a berendezésnek minden vételi zavart el kell viselnie, beleértve az esetleg szabálytalan működést okozó vételi zavart is.

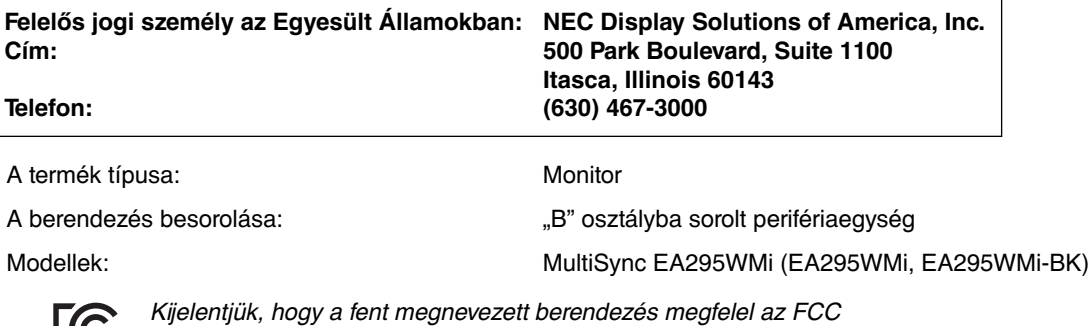

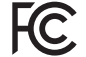

Előírásaiban meghatározott műszaki standardoknak.

# **Javasolt használat**

#### **Biztonsági óvintézkedések és karbantartás**

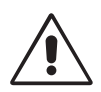

AZ LCD SZÍNES MONITOR OPTIMÁLIS TELJESÍTMÉNYE ÉRDEKÉBEN JEGYEZZE MEG A BEÁLLÍTÁSRA ÉS HASZNÁLATRA VONATKOZÓAN A KÖVETKEZŐKET:

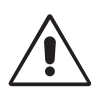

- **NE NYISSA FEL A MONITORT!** A készülék belsejében nincsenek a felhasználó által szervizelhető alkatrészek, és a fedőlapok felnyitása vagy eltávolítása veszélyes áramütéssel vagy egyéb kockázattal járhat. Szervizelési igényével forduljon képesített szakemberhez.
- Ne öntsön semmilyen folyadékot a berendezésre, és ne használja azt víz közelében.
- Ne helyezzen semmilyen tárgyat a berendezés réseibe, mivel ezek veszélyes, feszültség alatt levő pontokhoz érhetnek hozzá. Ez káros vagy végzetes következménnyel járhat, áramütést, tüzet vagy a berendezés meghibásodását okozhatja.
- Ne helyezzen nehéz tárgyat a hálózati vezetékre. A vezeték sérülése áramütést vagy tüzet okozhat.
- Ne helyezze ezt a terméket lejtős vagy instabil kocsira, állványra vagy asztalra, mert a monitor leeshet és ezzel súlyosan megrongálódhat.
- A használni kívánt hálózati kábel engedélyköteles, és meg kell felelnie az Ön országában érvényes biztonsági szabványoknak. (Európában a H05VV-F 3G 0,75 mm<sup>2</sup>-es típus használata javasolt).
- Az Egyesült Királyságban a Brit Szabvány szerinti fekete (5 amperes), biztosítékkal ellátott egybeöntött csatlakozós hálózati vezeték használata ajánlott ehhez a készülékhez.
- Ne helyezzen el semmilyen tárgyat a monitoron, és ne használja fedett helyiségen kívül.
- A vezetéket ne hajlítsa vagy törje meg, és semmilyen egyéb módon ne okozzon rajta sérülést.
- Ne használja a monitort magas hőmérsékletű, párás, poros vagy olajos környezetben.
- Ne takarja le a monitor nyílásait.
- A vibráció károsíthatja a háttérvilágítást. Ne telepítse a monitort olyan helyre, ahol állandó vibrációnak lenne kitéve.
- Ha a monitor vagy az üveglap eltörik, ne érjen a folyadékkristályhoz, és óvatosan kezelje a készüléket.
- A monitort földrengés vagy más rázkódás általi felborulásból következő sérülések megelőzése érdekében feltétlenül stabil helyre állítsa, és tegye meg a leesés megakadályozásához szükséges intézkedéseket.

A következő körülmények esetén azonnal kapcsolja ki az áramellátást, húzza ki a monitor vezetékét a fali aljzatból, majd lépjen kapcsolatba képesített szervizszemélyzettel. A monitor leeshet, tüzet vagy áramütést okozhat a következő feltételek melletti használat során:

- Ha a monitorállvány megrepedt vagy lepattogzott.
- Ha a monitor rázkódásnak volt kitéve.
- Ha a monitornak szokatlan szaga van.
- **•** Ha megsérült a hálózati vezeték vagy a fali dugó.
- Ha a monitorba folyadék ömlött vagy tárgyak estek bele.
- Ha a monitort eső vagy víz érte.
- Ha a monitort leejtette vagy a háza megsérült.
- Ha a monitor a kezelési utasítások betartása mellett sem működik megfelelően.

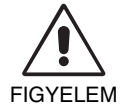

- **•** Tegye lehetővé a kielégítő szellőzést a monitor körül, hogy a hő megfelelően távozhasson. Ne zárja el a szellőzőnyílásokat, és ne állítsa a monitort hősugárzó vagy más hőforrás közelébe. Semmit ne tegyen a monitor tetejére.
- Az áramforrásról való leválasztás elsődleges módszere a hálózati vezeték aljzatból történő kihúzása. A monitort olyan hálózati csatlakozó közelébe kell helyezni, amely könnyen hozzáférhető.
- Szállítás közben óvatosan járjon el. A csomagolóanyagot őrizze meg a jövőbeli szállításokhoz.
- Szállítás, felszerelés és beállítás közben ne érintse meg az LCD-panel felületét. Az LCD-panelre gyakorolt nyomás komoly károsodást okozhat.

**Utánvilágítás:** Utánvilágításnak azt a jelenséget nevezzük, amikor a képernyőn az előző kép maradéka vagy "szellemképe" látható. Noha az LCD monitorok utánvilágítása – a CRT monitoroktól eltérően – nem tartós, az állandó képek hosszantartó megjelenítése kerülendő.

Az utánvilágítás csökkentése érdekében kapcsolja ki a monitort annyi időre, amíg az előző kép látszott. Ha például egy kép egy órán keresztül volt a monitoron és annak szellemképe megmaradt, a kép törléséhez kapcsolja ki a monitort egy órára.

**MEGJEGYZÉS:** Mint a többi személyes használatú megjelenítőeszköz esetében, azokra az időszakokra, amelyeknek során a képernyőn nem folynak műveletek, az NEC DISPLAY SOLUTIONS rendszeres időközönként mozgó képernyővédő használatát javasolja, ha illetve ha nincs szükség rá, akkor a monitort ki kell kapcsolni.

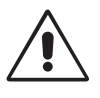

#### A MONITOR HELYES ELHELYEZÉSE ÉS BEÁLLÍTÁSA CSÖKKENTHETI A SZEM, VÁLL ÉS NYAK FÁRADÁSÁT. A MONITOR ELHELYEZÉSEKOR ELLENŐRIZZE A KÖVETKEZŐKET:

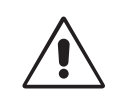

- A monitor optimális teljesítményének eléréséhez 20 perces bemelegedés szükséges.
- Úgy állítsa be a monitort, hogy a képernyő felső széle a szem magasságában, vagy kicsit alatta legyen. A képernyő közepére fókuszált szemeknek enyhén lefelé kell nézniük.
- A monitort szemétől legalább 40 centiméterre (15,75 hüvelyk), és legfeljebb 70 centiméterre (27,56 hüvelyk) helyezze el. Az optimális távolság 50 centiméter (19,69 hüvelyk).
- Rendszeresen pihentesse a szemeit óránként 5-10 percig úgy, hogy egy legalább 6 méterre lévő tárgyat néz.
- A csillogás és tükröződés csökkentése érdekében a monitort az ablakhoz vagy más fényforráshoz képest 90°-os szögben helyezze el. A monitort úgy állítsa be, hogy a mennyezetvilágítás ne tükröződjön a képernyőn.
- Ha a tükröződő fénytől nehezen látja a képernyőt, használjon tükröződésmentes monitorszűrőt.
- Az LCD monitor felületét nem bolyhosodó, karcmentes textillel tisztítsa. Ne használjon tisztítószert vagy üvegtisztítót!
- Az olvashatóság javítása érdekében állítson a monitor fényerő- és kontrasztvezérlőin.
- Az irattartót a képernyő közelében helyezze el.
- A billentyűzet használata közben történő fejforgatás csökkentése érdekében helyezze azt a tárgyat, amit néz (képernyő vagy referencia anyag) közvetlenül maga elé.
- A szellemkép (maradványkép, utánvilágítás) elkerülése érdekében kerülje a monitoron az állandó minták hosszabb ideig tartó visszaadását.
- Gyakran pislogjon. A szemgyakorlatok segítenek a szem megerőltetésének csökkentésében. Forduljon szemészhez. Rendszeresen ellenőriztesse látását.

#### **Ergonómia**

A lehető legjobb ergonómiai körülmények eléréséhez a következőket ajánljuk:

- A szemfáradás elkerülése érdekében mérsékelt fényerőt állítson be. Fényerő összehasonlításához helyezzen egy fehér papírlapot az LCD képernyő mellé.
- A Kontrasztot ne állítsa maximális értékre.
- Használja az előre beállított méret- és pozícióvezérlőket standard jelekkel.
- Használja az előre beállított színbeállításokat.
- Ne váltottsoros jeleket használjon.
- Ne használja az elsődleges kék színt sötét háttér ellenében, mivel nehezen látható, és a nem megfelelő kontraszt a szem kifáradását okozhatja.
- A termék szórakoztatás céljára, a képernyő zavaró tükröződéseinek elkerülése érdekében ellenőrzött fényviszonyok mellett használható.

### **Az LCD-panel tisztítása**

- Ha az LCD porossá válik, puha ruhával finoman törölje le.
- Az LCD-panelt ne dörzsölje kemény vagy durva anyaggal.
- Az LCD felületet ne tegye ki nyomásnak.
- Kérjük, hogy ne használjon OA (irodai készülékek tisztítására szánt) tisztítót, mert ez az LCD-panel felületének károsodását vagy elszíneződését okozza.

#### **A készülék burkolatának tisztítása**

- Húzza ki az hálózati kábelt az aljzatból.
- Óvatosan törölje le a házat egy puha ronggyal.
- A ház megtisztításához semleges tisztítószerrel és vízzel nedvesítse meg a törlőrongyot, törölje le a házat, majd száraz ronggyal törölje át.
- **MEGJEGYZÉS:** NE tisztítsa benzinnel, hígítóval, lúgos tisztítószerrel, alkoholos tisztítószerrel, ablaktisztítóval, viasszal, polírozó tisztítószerrel, mosóporral vagy rovarirtóval. A szekrénnyel gumi vagy vinil nem érintkezhet hosszabb ideig. Ezek a folyadékok és anyagok a festék károsodását, repedezését vagy leválását okozhatják.

Az egészséges munkahelyi környezet kialakítására vonatkozó további részletes információt (ANSI-HFS 100-2007 számú, a számítógépes munkaállomások humán tényezőiről, mint tervezési szempontról szóló szabvány) írásban kérje a Nemzetközi Ergonómiai Társaságtól (The Human Factors Society, Inc.) P.O. Box 1369, Santa Monica, California 90406.

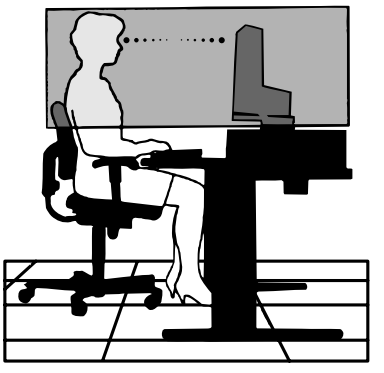

# **Üzembe helyezés**

A mellékelt tartozékokat lásd a csomag tartalmát felsoroló lapon.

A talp rögzítése az LCD-állványhoz:

- 1. Helyezze a monitort előlapjával lefelé egy nem karcoló felületre (**1. ábra**).
- 2. Fordítsa el az állványt 90 fokkal az **1. ábrán** látható módon.
- **MEGJEGYZÉS:** Az állványt óvatosan húzza ki.
- 3. Csatlakoztassa a talpat az állványhoz, majd húzza meg a talp alján található csavart (**2. ábra**).

**MEGJEGYZÉS:** Ha a monitort újra be kell csomagolnia, akkor ezt az eljárást fordítva végezze el.

Az LCD monitor és számítógépe összekapcsolásához kövesse az alábbi utasításokat:

**MEGJEGYZÉS:** Telepítés előtt mindenképpen olvassa el a "Javasolt használat" (3. oldal) című részt.

A mellékelt tartozékok az LCD monitor szállítási országától függenek.

1. Kapcsolja ki a számítógépet.

2. **DVI digitális kimenettel ellátott PC vagy MAC típusú számítógépek esetén:** Csatlakoztassa DVI-t a HDMI jelkábelre a gépében lévő videokártya csatlakozójához (**A.1. ábra**). Húzza meg az összes csavart.

**Analóg kimenettel ellátott PC számítógép esetén:** Csatlakoztassa a 15 érintkezős mini D-SUB jelkábelt a számítógép videokártya-csatlakozójához (**A.2. ábra**).

**Thunderbolt vagy Mini DisplayPort kimenettel rendelkező MAC esetén:** Csatlakoztasson egy Mini DisplayPort– DisplayPort átalakító kábelt a rendszer videocsatlakozójához.

Alternatív megoldásként használjon elfogadott DisplayPort–DisplayPort átalakító kábelt a számítógép kijelzőhöz való csatlakoztatásához (**A.3. ábra**).

**DisplayPort kimenettel rendelkező PC számítógép esetén:** Csatlakoztassa a DisplayPort kábelt a számítógépben található videokártya csatlakozójához (**A.4. ábra**).

**HDMI-kimenettel rendelkező számítógép esetén:** Csatlakoztassa a HDMI-kábelt a gépében lévő videokártya csatlakozójához (**A.5. ábra**).

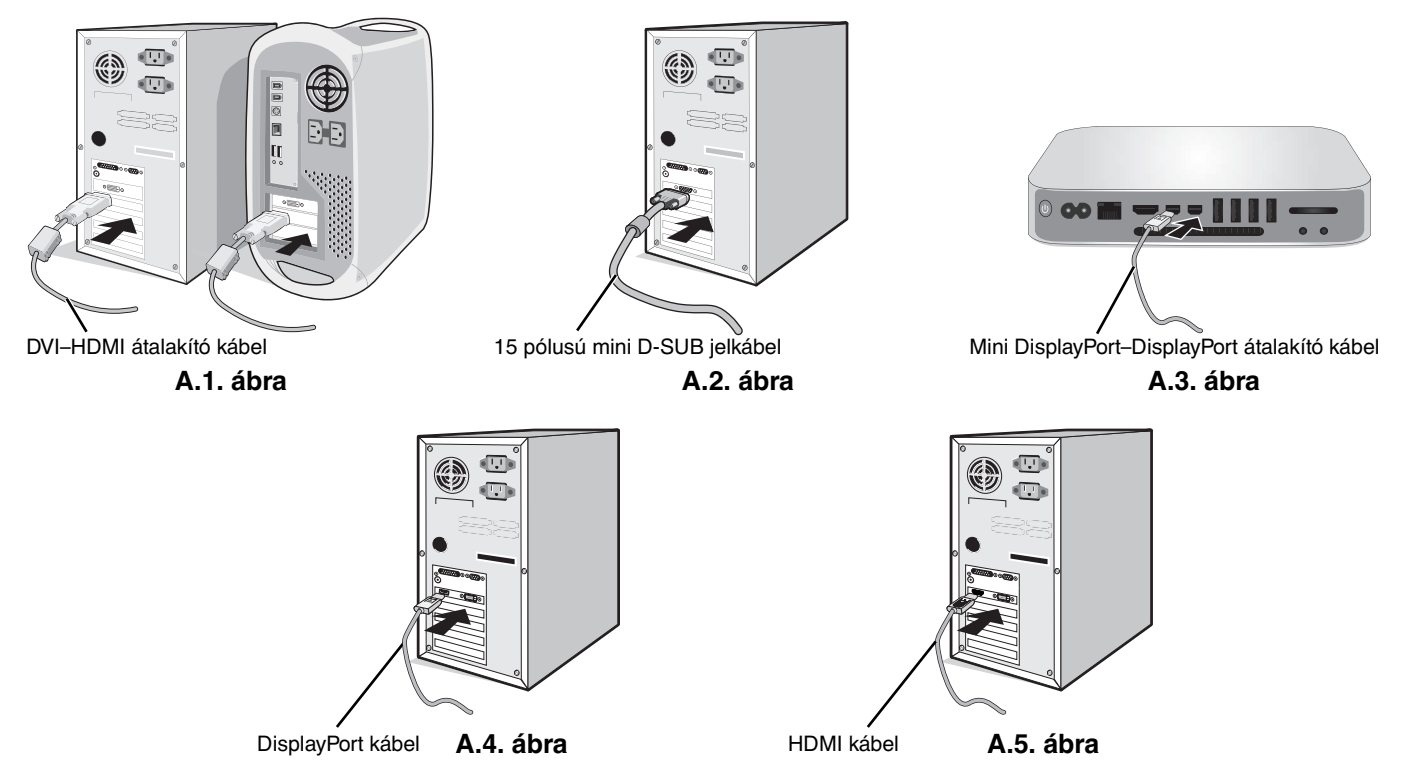

**MEGJEGYZÉS:** 1. A DisplayPort kábel eltávolításakor a zár feloldásához tartsa lenyomva a felső gombot. 2. Kérjük, használjon HDMI emblémával ellátott nagy sebességű HDMI-kábelt. 3. Használjon DisplayPort-tanúsítvánnyal ellátott DisplayPort-kábelt.

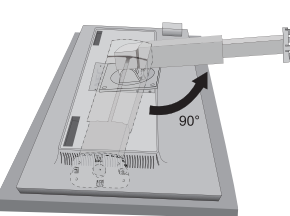

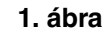

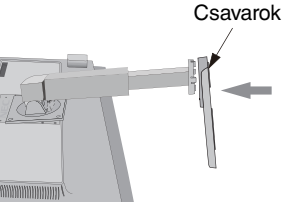

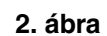

- 3. Két kezét helyezze a monitor két oldalára, billentse meg az LCD képernyőt 30 fokkal, majd emelje fel a legmagasabb helyzetbe.
- 4. Csatlakoztassa az összes kábelt a megfelelő csatlakozóhoz (**C.1. ábra**). Ha az USB kábelt használja, akkor a B típusú csatlakozót a monitor jobb hátsó oldalán lévő bemeneti USB-portjába, az A típusút pedig a számítógép kimeneti portjába kösse be (**C.1a ábra**). USB-eszköz kábelét a monitor kimeneti USB-portjához csatlakoztassa.
- **MEGJEGYZÉS:** A nem megfelelő kábelek csatlakozása rendellenes működéshez, a megjelenítés minőségének romlásához, illetve az LCD-modul alkatrészeinek károsodásához vezethet, és/vagy lerövidítheti modul élettartamát.
- **MEGJEGYZÉS:** Beépített ellenállással rendelkező audiokábelt használjon. A beépített ellenállással rendelkező audiokábel használata csökkenti a hangerőt.

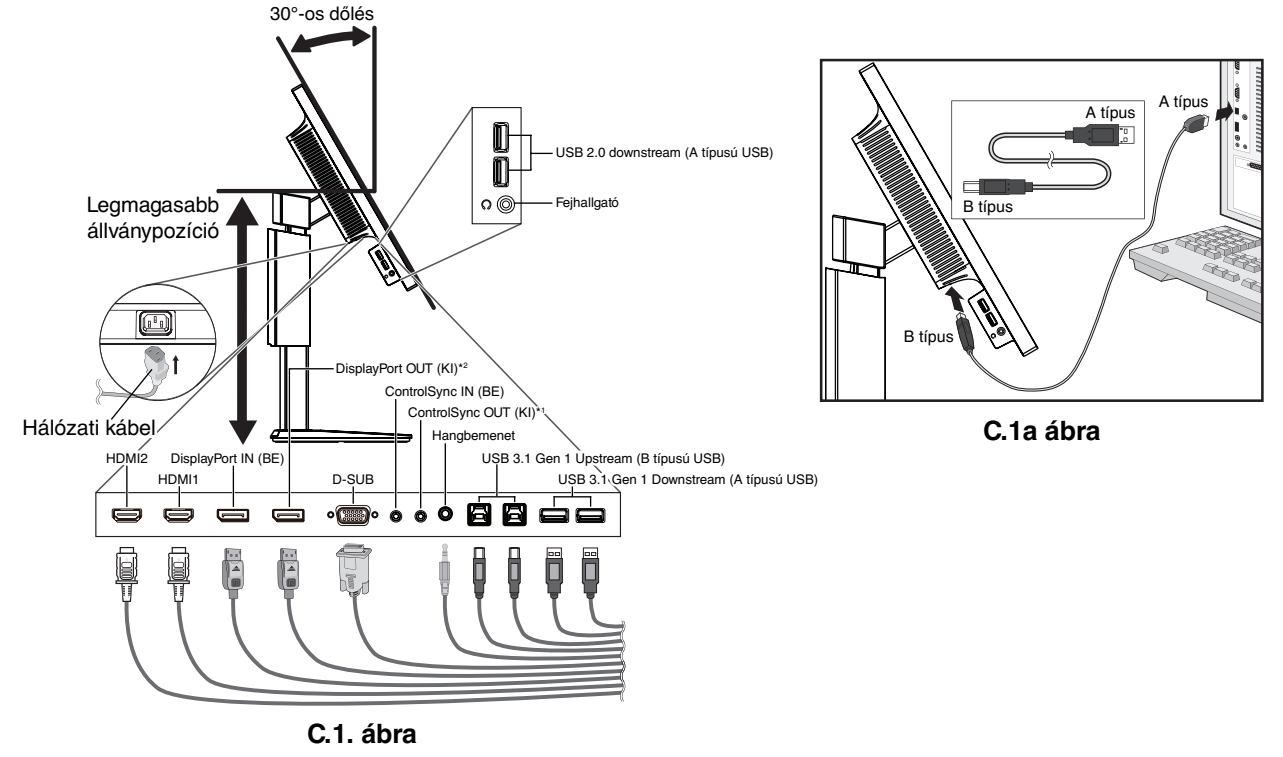

\*1 : Lásd a 10. oldalon.

\*2 : Távolítsa el a DP sapkát a DP kimeneti csatlakozó használatakor. Lásd a 12. oldalon.

5. Helyezze a kábeleket az állványba beépített kábelrendező rendszerbe, hogy azok szépen legyenek elrendezve. Szilárdan és egyenletesen helyezze a kábeleket a rögzítőkbe (**C.2.** és **C.3. ábra**).

**MEGJEGYZÉS:** A kábelfedelet nem lehet leszerelni.

6. Ellenőrizze, hogy a monitor képernyője a kábelek beillesztése után is elforgatható, emelhető és leereszthető-e.

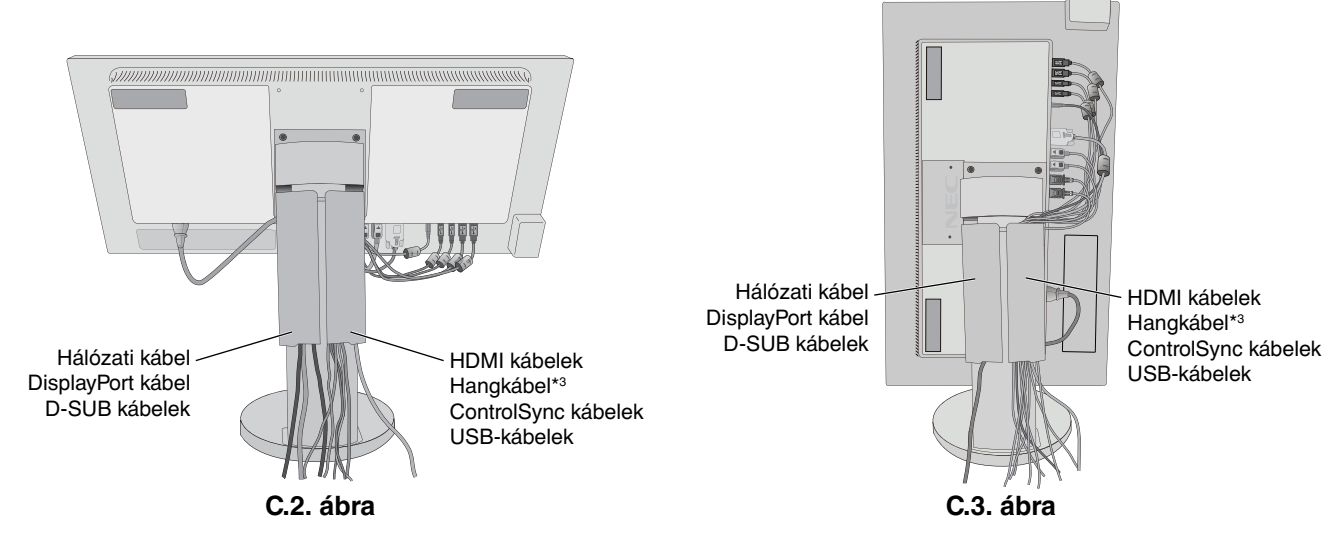

\*3 : ø 3,5 sztereó mini jack.

- 7. Csatlakoztassa a hálózati kábel egyik végét a monitoron található váltakozóáramú bemenethez, másik végét pedig a hálózati aljzatba illessze.
- **MEGJEGYZÉS:** A megfelelő hálózati kábel kiválasztásával kapcsolatban lásd ennek a kézikönyvnek a Figyelmeztetés című részét.
- 8. Kapcsolja be a számítógépet, majd az előlapi főkapcsoló gombot megérintve kapcsolja be a monitort (**E.1. ábra**).
- 9. A Beavatkozás nélküli automatikus beállítás funkció első bekapcsoláskor automatikusan beállítja a monitor optimális működését. A további beállításokhoz használja a következő OSD-vezérlőket:
	- AUTO CONTRAST (AUTOMATIKUS KONTRASZT) (csak analóg bemenet esetén)
	- AUTO ADJUST (AUTOMATIKUS BEÁLLÍTÁS) (csak analóg bemenet esetén)

Ezeknek az OSD-vezérlőknek a részletes ismertetését lásd a jelen Felhasználói kézikönyv **Vezérlőmenük** című fejezetében.

**MEGJEGYZÉS:** Bármilyen probléma esetén lásd a jelen Felhasználói kézikönyv **Hibaelhárítás** című fejezetét.

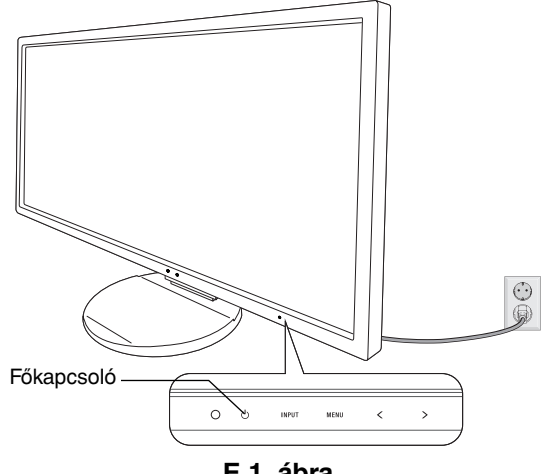

**E.1. ábra**

## **A képernyő emelése és leeresztése**

A monitor álló és fekvő helyzetben emelhető, illetve leereszthető.

A képernyő emeléséhez vagy süllyesztéséhez fogja meg kezével a monitor mindkét oldalát, majd emelje fel, illetve süllyessze le a kívánt magasságra (**RL.1. ábra**).

**MEGJEGYZÉS:** A monitor képernyőjének emelését és leeresztését óvatosan végezze.

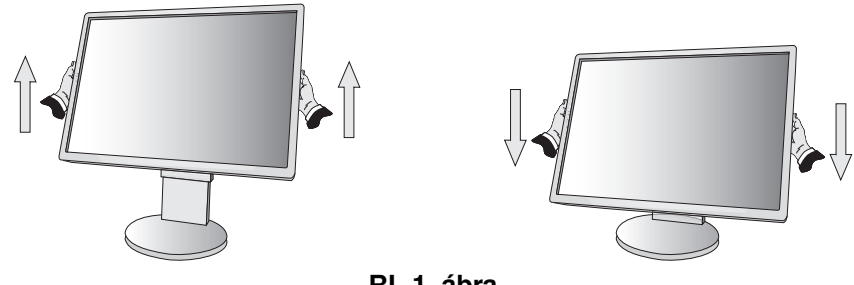

**RL.1. ábra**

# **A képernyő elforgatása**

Elforgatás előtt húzza ki a hálózati kábelt és az összes vezetéket, majd emelje fel a képernyőt a legmagasabbra, és döntse meg, hogy ne ütődjön hozzá az asztalhoz és ne csípje be az ujjait.

A képernyő megemeléséhez fogja meg a monitor mindkét oldalát, és emelje fel a legmagasabb állásba (**RL.1. ábra**). A képernyő elforgatásához két kezét helyezze a monitor két oldalára, és fekvőből álló helyzetbe állításhoz az óramutató járásával megegyező, állóból fekvő helyzetbe pedig az óramutató járásával ellentétes irányban fordítsa el a képernyőt (**R.1. ábra**).

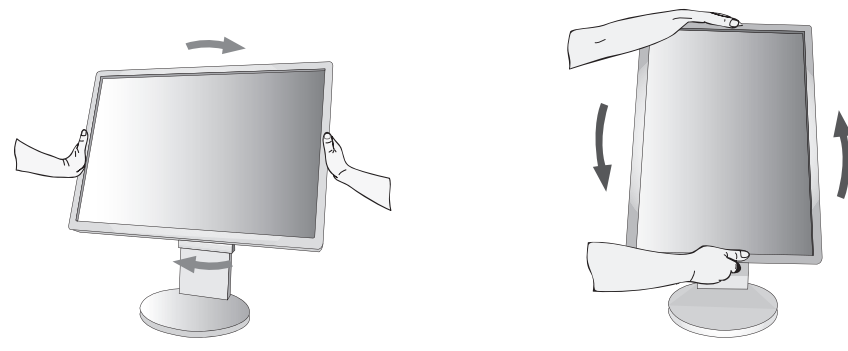

Magyar

# **Döntés és elforgatás**

Fogia meg a monitor képernyőjének felső és alsó szélét, maid igény szerint állítsa be dőlésszöget és a monitor elforgatási szögét (**TS.1. ábra**).

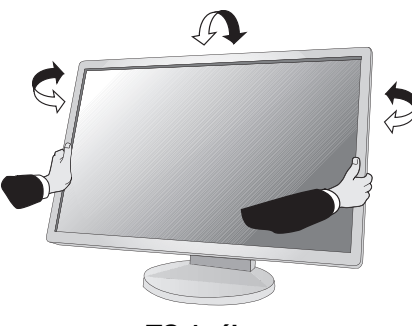

**TS.1. ábra**

**MEGJEGYZÉS:** A monitor képernyőjének döntését és elforgatását óvatosan végezze.

## **Rugalmas kar felszerelése**

Ez az LCD monitor rugalmas karra szerelve is használható.

A monitor másfajta rögzítési módhoz való előkészítése:

- Kövesse a monitortartó gyártója által leírt utasításokat.
- Az állványnak a biztonsági előírások betartása érdekében el kell bírnia a monitor súlyát, és UL minősítéssel kell rendelkeznie.

\* További felvilágosítás a NEC forgalmazóktól kérhető.

## **A monitor állványának eltávolítása másfajta rögzítési módszer előkészítése céljából**

A monitor másfajta rögzítési módhoz való előkészítése:

- 1. Húzza ki az összes kábelt.
- 2. Fogja meg a monitor mindkét oldalát, és emelje fel a legmagasabb állásba.
- 3. Helyezze a monitort előlapjával lefelé karcolásmentes felületre (**S.1. ábra**).

**MEGJEGYZÉS:** Legyen óvatos, amikor a monitort az elülső oldalára fekteti.

- 4. Először távolítsa el a két alsó csavart: A két alsó csavar eltávolításához fordítsa el az állványt jobbra, illetve balra (**S.2., S.3. ábra**).
- 5. Távolítsa el a felső két csavart.

**MEGJEGYZÉS:** A csavarok eltávolításakor az állvány leesésének elkerülése érdekében támassza azt alá a kezével.

- 6. Vegye le az állványt (**S.4. ábra**).
- 7. A monitor most már készen áll másfajta rögzítéshez.
- 8. Csatlakoztassa a kábeleket a monitor hátoldalához.
- 9. Az állvány visszahelyezéséhez ismételje meg a fenti eljárást fordított sorrendben.
- **MEGJEGYZÉS:** Óvatosan járjon el a monitor állványának levételekor.

**MEGJEGYZÉS:** Az állvány visszaillesztésekor állítsa szembe az állvány "TOP SIDE" (FELSŐ OLDAL) jelét a monitor felső oldalával.

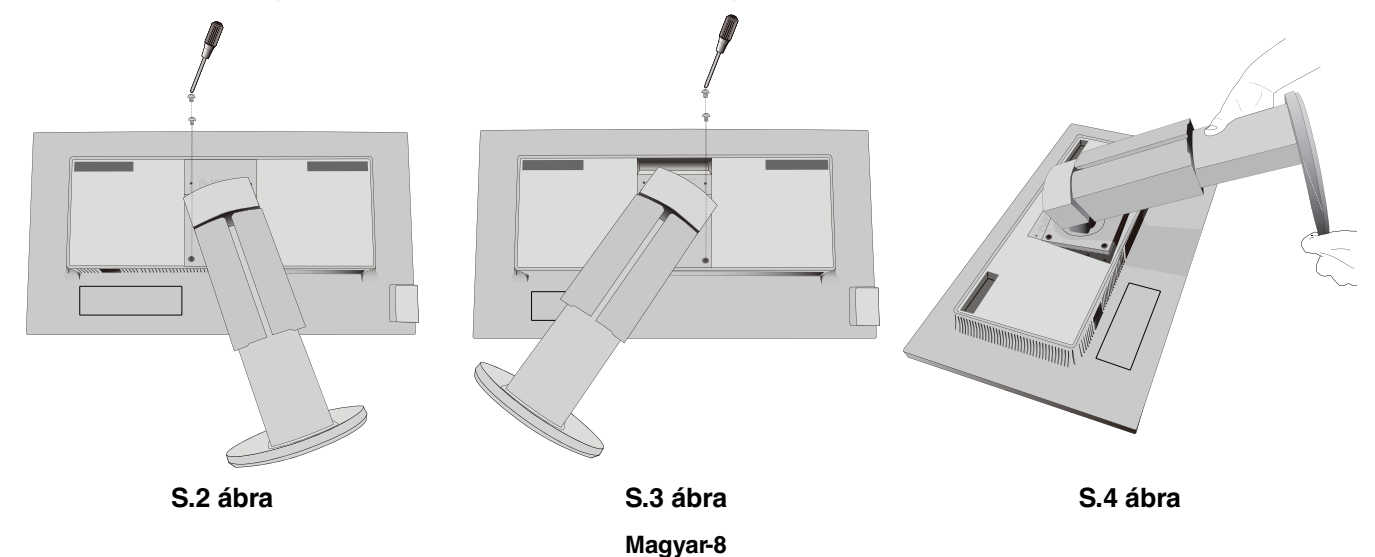

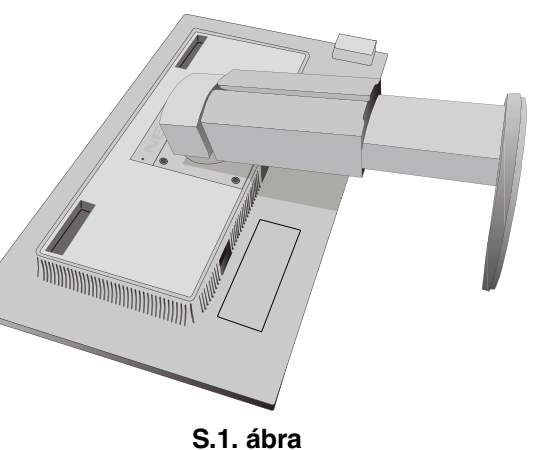

# **Rugalmas tartókar**

Ez az LCD monitor rugalmas karra szerelve is használható.

- 1. Az állvány levételéhez kövesse "A monitor állványának eltávolítása másfajta rögzítési módszer előkészítése céljából" című részben szereplő utasításokat.
- 2. A kar monitorhoz való rögzítéséhez használja az állványból eltávolított 4 csavart vagy a megjelölt csavarokat (**F.1. ábra**).

**Figyelmeztetés:** A monitor vagy az állvány sérülésének elkerülése érdekében CSAK a megjelölt csavarokat (**F.1. ábra**), vagy azokat a csavarokat használja (4 db), amelyeket az állványból eltávolított. A biztonsági előírások betartása érdekében a monitor csak olyan karra szerelhető, amely garantálja a szükséges, azaz a monitor súlyának megfelelő stabilitást. Az LCD monitor csak jóváhagyott (például TUEV GSjelzésű) karral használható.

**MEGJEGYZÉS:** Húzza meg az összes csavart (ajánlott meghúzási erő: 98–137 N•cm).

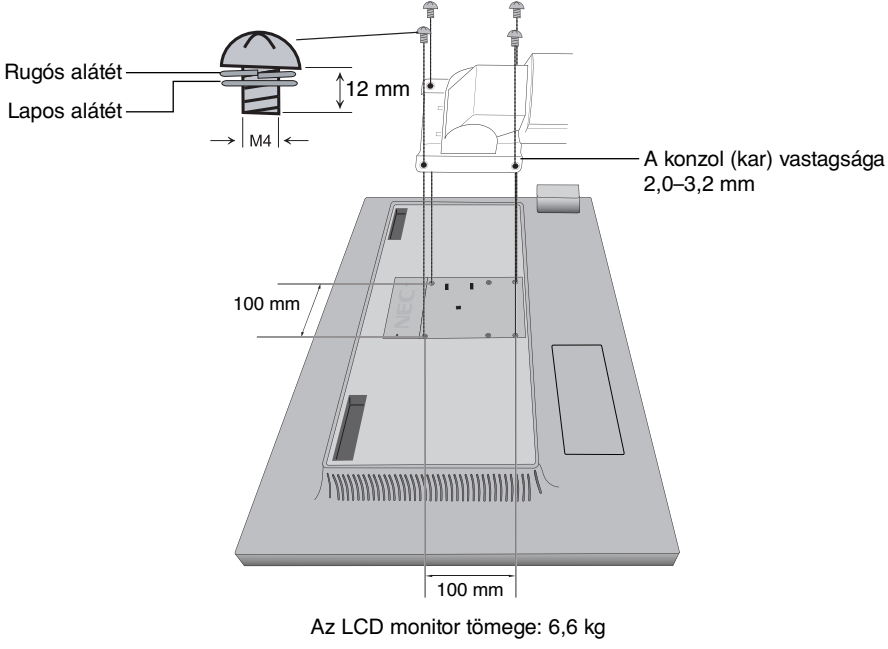

**F.1. ábra**

# **Kiegészítő VESA-nyílások az alacsonyabb monitorbeállításhoz**

További négy VESA furatról gondoskodtunk azon felhasználók számára, akiknek alacsonyabb monitorbeállításra van szükségük annál, amely a monitorállvány szállítási konfigurációja mellett elérhető. A monitorállvány újból felszerelhető úgy, hogy az alacsonyabb helyzetű VESA furatokba csavarja be a négy csavart.

**MEGJEGYZÉS:** 1. Előfordulhat, hogy a monitor döntési funkciója nem működik, ha az alacsonyabb VESA furatokra szerelik fel.

2. A monitor elfordítási funkcióját nem szabad használni, ha az alacsonyabb VESA furatokra szerelik fel.

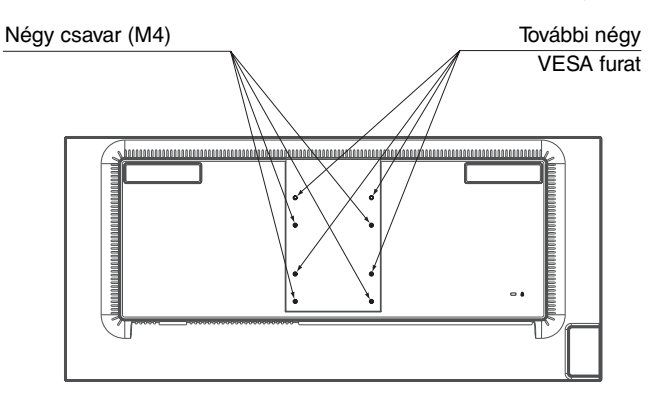

# **ControlSync**

A ControlSync funkcióval az összes csatlakoztatott almonitor egyszerre vezérelhető a főmonitorról, az INDIVIDUAL ADJUST (EGYÉNI BEÁLLÍTÁS) funkcióval azonban külön is vezérelhető egy célmonitor a főmonitorról (lásd a 22. oldalon).

Az összes csatlakoztatott almonitor vezérlése (Szinkronizált vezérlés):

- 1. A főmonitorhoz a ControlSync IN/OUT aljzatba illesztett ControlSync kábel (ø 2,5) segítségével csatlakoztatható almonitor.
- 2. Kövesse a "DATA COPY" (ADATOK MÁSOLÁSA) funkcióról leírtakat. A főmonitor valamely beállításának módosításakor a beállítás a csatlakoztatott almonitor(ok)on is automatikusan érvényre jut.
- 
- 3. A ControlSync kábel legfeljebb 24 monitor láncba kapcsolását teszi lehetővé.

**MEGJEGYZÉS:** A főmonitort ControlSync OUT (Ki) aljzatán keresztül csatlakoztassa. Ekkor az almonitor OSD-menüjének bal felső sarkában megjelenik a

ControlSync ikon.

Ne csatlakoztasson két IN (Be) aljzatot vagy két OUT (Ki) aljzatot egymással. Ne alakítson ki "hurok" csatlakozást.

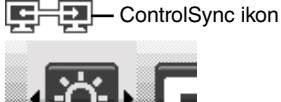

A monitorok csatlakoztatásának elvégzése után a ControlSync funkció megfelelő működésének ellenőrzéséhez kapcsolja a főmonitort ki, majd be.

Ha a monitorok DisplayPort kábelekkel vannak összekötve, ügyeljen arra, hogy a számítógéphez csatlakozó monitor legyen a főmonitor.

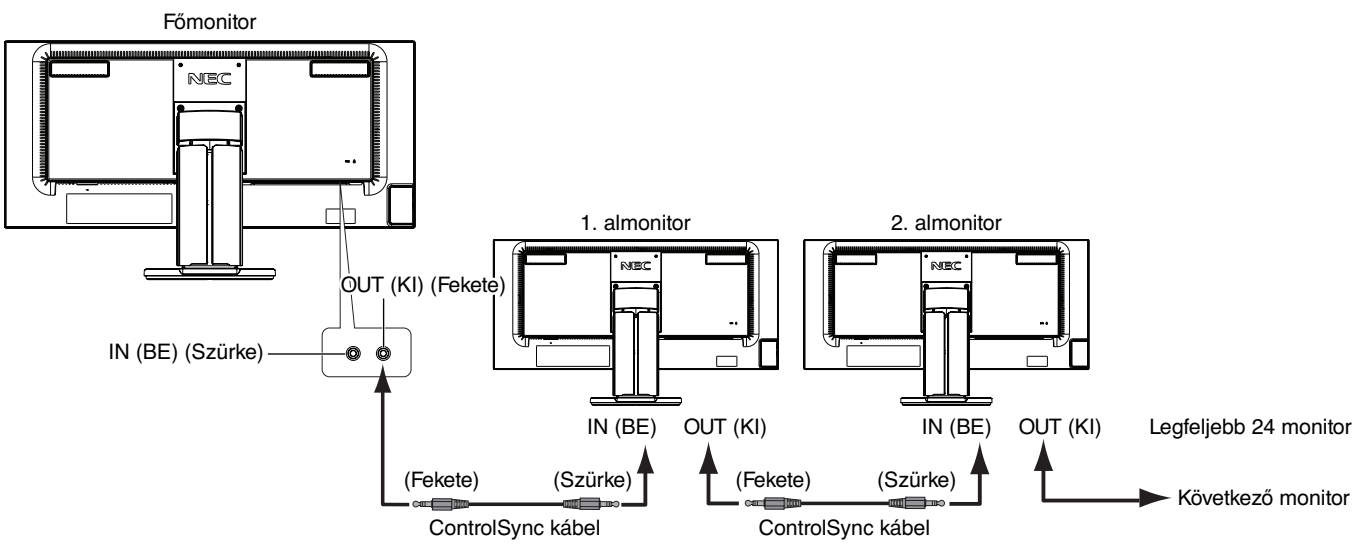

# **Célmonitor vezérlése (egyéni beállítás)**

- 1. Érintse meg a főmonitor MENU/EXIT (MENÜ/KILÉPÉS) gombját a képernyőmenü megjelenítéséhez.
- 2. Mozgassa a DOWN/UP (LE/FEL) gombot lefelé a TARGET MONITOR NO. (CÉLMONITOR SZÁMA) beállítás kiválasztásához, majd állítsa be az almonitor számát.

Az INPUT/SELECT (BEMENET/KIVÁLASZTÁS) gomb megérintésekor az összes almonitoron megjelenik a monitor száma. A képernyőmenü alatt megjelenített, feltételezett összeállítási ábrán a főmonitor fekete, az almonitorok pedig sárga színnel láthatók.

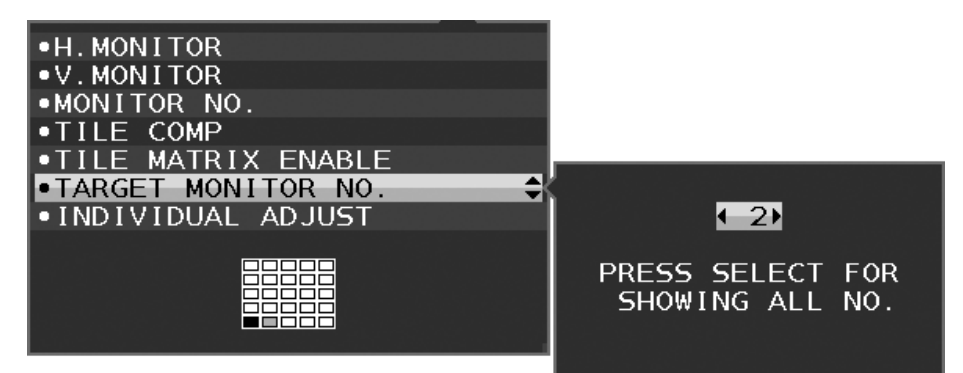

3. A DOWN/UP (LE/FEL) gomb megérintésével léptessen lefelé az INDIVIDUAL ADJUST (EGYÉNI BEÁLLÍTÁS) kiválasztásához, majd állítsa ON (BE) értékre.

Az almonitor képernyőmenüjét ekkor a főmonitor vezérlőgombjaival állíthatja be.

**MEGJEGYZÉS:** Az INDIVIDUAL ADJUST (EGYÉNI BEÁLLÍTÁS) funkció kikapcsolásához érintse meg egyszerre a SELECT (KIVÁLASZTÁS) és az EXIT (KILÉPÉS) gombokat.

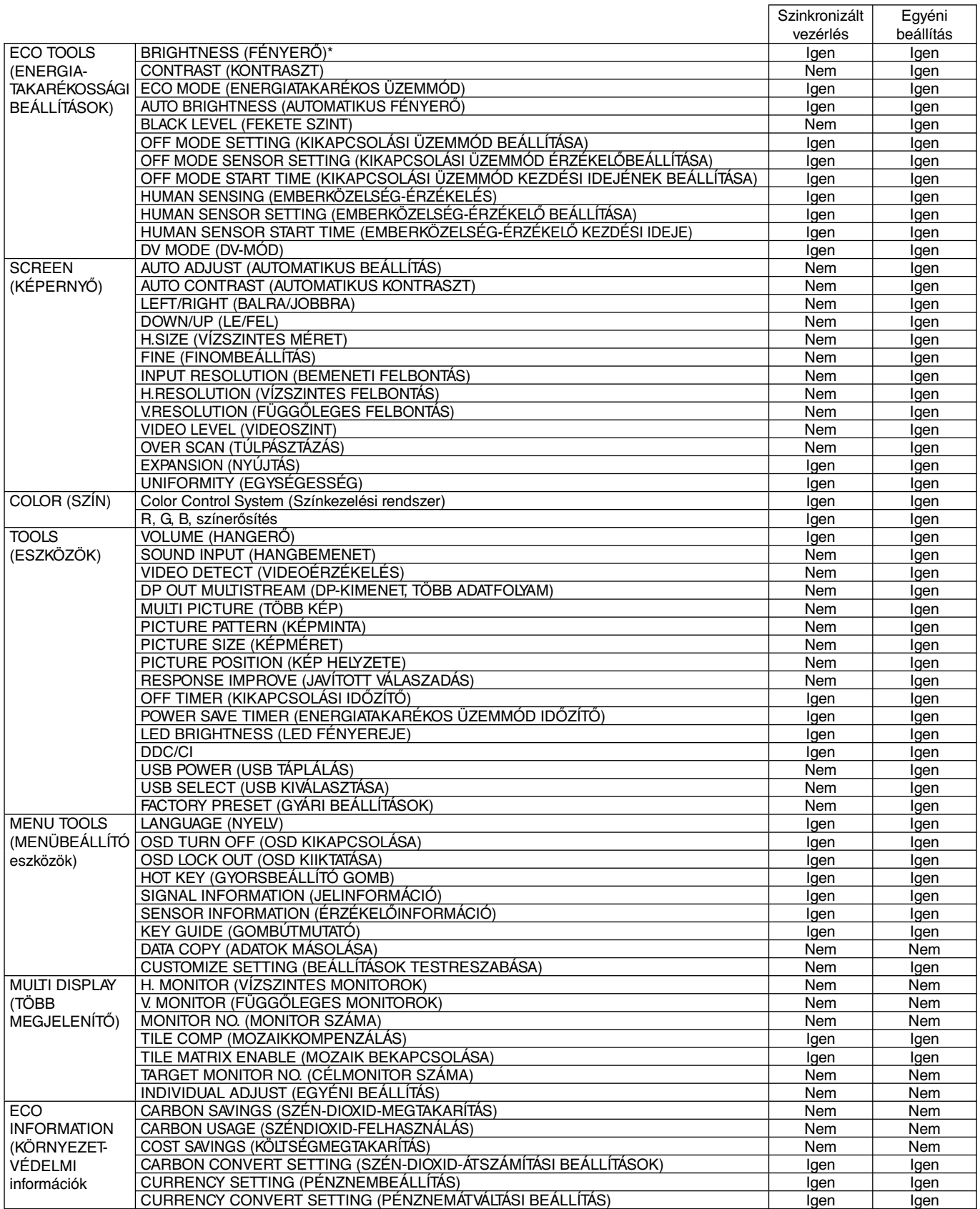

Egyéb beállítások:

 Főkapcsoló (egyenáramú kapcsoló) Környezetifény-érzékelő Emberközelség-érzékelő által mért állapot Hang elnémítása

**MEGJEGYZÉS:** Csak a főmonitor emberközelség-érzékelője és környezetifény-érzékelője aktív. Ezeket az érzékelőket ne takarja le. A ControlSync kábel csatlakoztatását és leválasztását mindig a monitor tápellátásának kikapcsolt állapota mellett végezze el. A ControlSync csatlakozókat kizárólag az előírások szerinti célokra vegye igénybe.

\* Ez az érték nem közvetlenül beállított kimeneti érték. A beállítás relatív módon történik.

# **Több monitor csatlakoztatása DisplayPort használatával**

Több monitort is csatlakoztathat soros DisplayPort-csatlakoztatás alkalmazásával.

Ha több monitort is szeretne használni MST (többszörös adatfolyam-átvitel) üzemmódban, akkor minden csatlakoztatott monitoron a DP OUT MULTISTREAM "AUTO" (DP-KIMENET, TÖBB ADATFOLYAM "AUTO") beállítást kell megadni. Módosítsa a csatlakoztatott monitorok közül utoljára a számítógéphez csatlakoztatott monitor beállítását. Ha a monitorokon nincs kép, kapcsolja ki, majd be a számítógéphez csatlakozó monitort.

Szükség lehet a DisplayPort konfigurálására. Nézze át az alábbiakat, és adja meg a szükséges beállításokat.

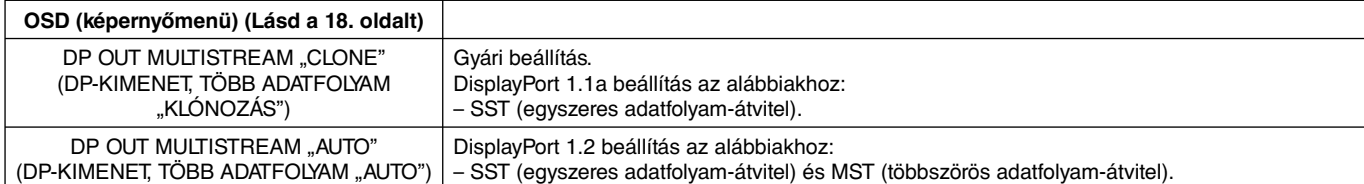

A számítógép operációs rendszerének beállításától függően előfordulhat, hogy a kép nem terjed ki. Ellenőrizze a számítógép beállítását.

**MEGJEGYZÉS:** A monitorokat a mellékelt DisplayPort-kábellel kell összekapcsolni.

Ha több monitort csatlakoztat, erősen ajánlott ugyanolyan típusú monitorokat használni. Távolítsa el a DP sapkát a DP kimeneti csatlakozó használatakor. Részletes információkért forduljon a videokártya forgalmazójához.

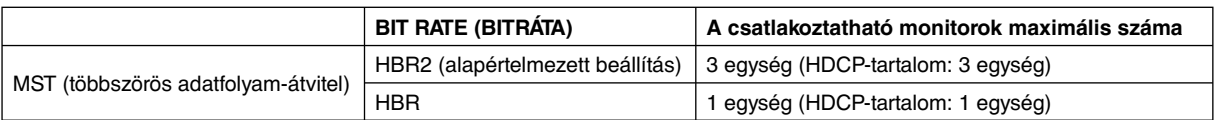

**MEGJEGYZÉS:** A sorosan csatlakoztatható monitorok száma a videokártyától és számos tényezőtől függ.

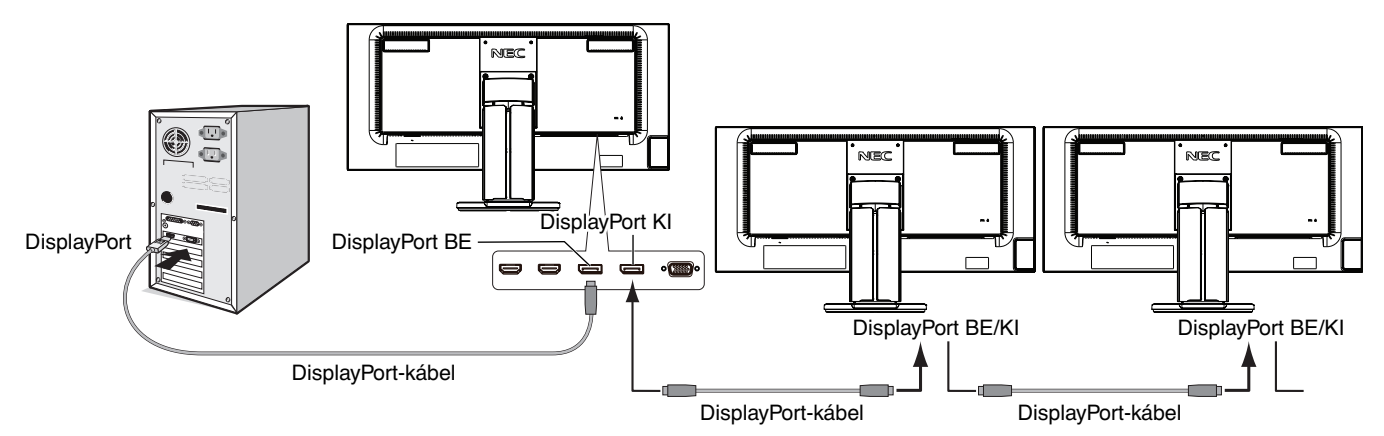

**MEGJEGYZÉS:** Ha a monitoron nincs kép, kövesse a **Helyreállítás, ha nincs kép** című szakasz hibaelhárítási lépéseit, és válassza az (alábbi) DP VER "1.1" beállítást. Majd kezdje a beállítások megadását az első lépéssel. Ennek az MST-funkciónak a kiválasztásakor az energiagazdálkodási funkció az ErP-irányelv értelmében nem működik.

# **Helyreállítás, ha nincs kép**

Ha a DP OUT MULTISTREAM (DP-KIMENET, TÖBB ADATFOLYAM) beállítása után nincs kép a monitorokon, kövesse az alábbi lépéseket:

- 1. Kapcsolja ki a számítógépet.
- 2. Érintse meg a "MENU" (MENÜ) billentyűt, hogy megjelenjen a No Signal (Nincs jel) képernyőmenü.
- 3. Érintse meg a " $\gamma$ " billentvűt, hogy megielenien a "VIDEO INPUT" (VIDEOBEMENET) menü.
- 4. Érintse meg az "  $\wedge$ " vagy a "  $\vee$ " billentyűt, hogy megjelenjen a DisplayPort-kapcsoló menü.
- 5. Válassza a DP VER "1.1" lehetőséget a DisplayPort-beállítás átváltásához.
- 6. A MENU (MENÜ) megérintésével zárja be az OSD menüt.
- 7. Kapcsolja be a számítógépet.
- **MEGJEGYZÉS:** Az MST (többszörös adatfolyam-átvitel) és az SST (egyszeres adatfolyam-átvitel) használatához ennek megfelelő videokártya szükséges. Ellenőrizze, hogy a videokártya támogatja-e az MST-t (többszörös adatfolyam-átvitelt). Részletes információkért forduljon a forgalmazóhoz.
- **MEGJEGYZÉS:** A monitorokat a mellékelt DisplayPort-kábellel kell összekapcsolni.

# VIDEO INPUT DP VER.  $\leftarrow 1.1$ BIT RATE **HBR**

#### **Magyar-12**

# **A monitor előlapján található OSD vezérlőgombok működése a következő:**

 $\|$   $\|$ 

Az OSD menü megjelenítéséhez érintse meg bármelyik vezérlőgombot. A jelbemenet megváltoztatásához érintse meg az INPUT/SELECT (BEMENET/KIVÁLASZTÁS) gombot.

**MEGJEGYZÉS:** A jelbemenet módosításához lépjen ki az OSD menüből.

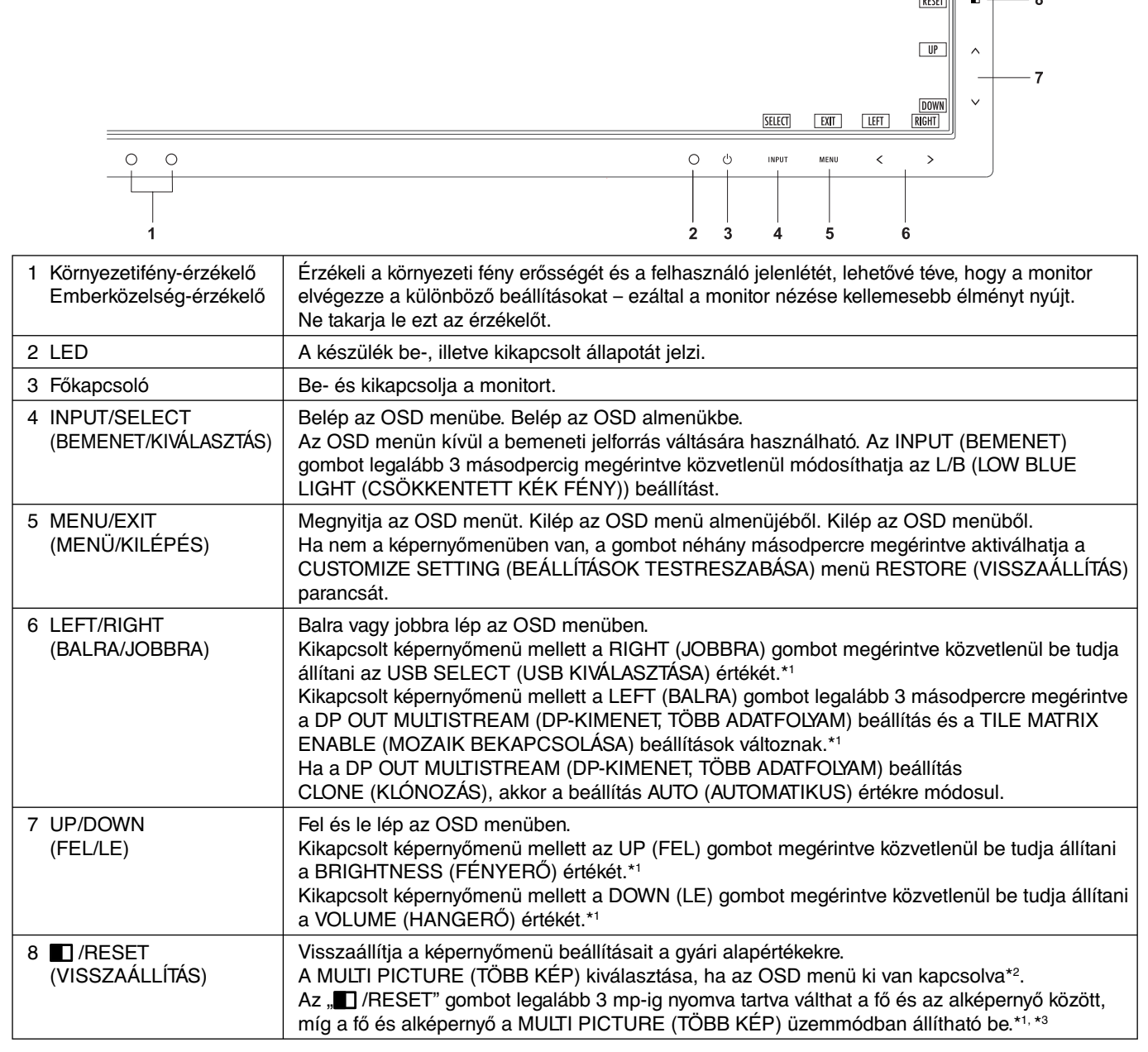

\*1 Kikapcsolt HOT KEY (GYORSBILLENTYŰ) funkció esetén ez a funkció nem működik.

\*2 MULTI PICTURE (TÖBB KÉP) menü.

 A LEFT/RIGHT (BALRA/JOBBRA) gombot megérintve kiválaszthatja az elsődleges (beállítható) képernyőt. Kikapcsolt MULTI PICTURE (TÖBB KÉP) üzemmód mellett egyetlen képernyő látható.

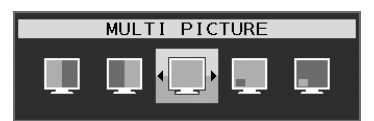

\*3 Az egymás melletti képek váltása nem támogatott. A hang megőrzi a SOUND INPUT (HANGBEMENET) beállítás értékét. A nyújtás megőrzi minden egyes bemenet EXPANSION (NYÚJTÁS) beállítását.

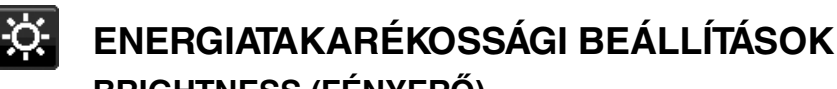

## **BRIGHTNESS (FÉNYERŐ)**

A teljes kép és a háttér fényerejének beállítása. Ha az ECO MODE (ENERGIATAKARÉKOS ÜZEMMÓD) beállítása 1 vagy 2, megjelenik a CARBON FOOTPRINT (SZÉN-DIOXID-KIBOCSÁTÁS) sáv.

### **CONTRAST (KONTRASZT)**

A teljes kép és a háttér fényerejének bemenő jelszinthez igazodó beállítása.

**MEGJEGYZÉS:** A CONTRAST (KONTRASZT) és a DV MODE (DV-ÜZEMMÓD) akkor állítható, ha nem L/B van kiválasztva a COLOR CONTROL (SZÍNKEZELÉS) menüben.

### **ECO MODE (ENERGIATAKARÉKOS ÜZEMMÓD)**

A fényerő szintjének csökkentésén keresztül csökkenti a felhasznált energia mennyiségét.

**OFF (KI):** Nincs funkció.

**1:** A fényerő változó tartományát 0% és 70% közé állítja be.

Ezzel a beállítással a fényerő olyan tartományba hozható, melynél az energiafogyasztás a maximális fényerőbeállításhoz képest 10%-kal csökken.

**2:** A fényerő változó tartományát 0% és 30% közé állítja be.

Ezzel a beállítással a fényerő olyan tartományba hozható, melynél az energiafogyasztás a maximális fényerőbeállításhoz képest 30%-kal csökken.

Amikor ezt a funkciót bekapcsolja, a fényerősség-szabályozó sáv mellett megjelenik a CARBON FOOTPRINT (SZÉN-DIOXID-KIBOCSÁTÁS) sáv.

**MEGJEGYZÉS:** Ha a DV MODE (DV-MÓD) beállítása DYNAMIC (DINAMIKUS), ez a funkció nem aktív. Ha a Color Control System (Színkezelési rendszer) beállítása DICOM SIM (DICOM SZIMULÁCIÓ), ez a funkció nem aktív.

Ez a funkció csak kikapcsolt MULTI PICTURE (TÖBB KÉP) üzemmód mellett működik.

### **AUTO BRIGHTNESS (AUTOMATIKUS FÉNYERŐ)**

**OFF (KI):** Nincs funkció.

**ON (BE) (AMBIENT LIGHT (KÖRNYEZETI FÉNY)):** A környezet fényerőszintjének érzékelésével a fényerőt automatikusan optimális szintre állítja\*1 .

\*1: Az "Automatikus fényerő" funkcióval kapcsolatos bővebb információk a 30. oldalon találhatók.

**MEGJEGYZÉS:** Ha a DV MODE (DV-MÓD) beállítása DYNAMIC (Dinamikus), ez a mód nem aktív.

 Ha a Color Control System (Színkezelési rendszer) beállítása DICOM SIM (DICOM SZIMULÁCIÓ), ez a funkció nem aktív.

Ez a funkció csak kikapcsolt MULTI PICTURE (TÖBB KÉP) üzemmód mellett működik.

### **BLACK LEVEL (FEKETE SZINT)**

A fekete szintet állítja be.

### **OFF MODE SETTING (KIKAPCSOLÁSI ÜZEMMÓD BEÁLLÍTÁSA)**

Az Intelligens energiakezelő lehetővé teszi, hogy bizonyos tétlenségi időtartam elteltével a monitor energiatakarékos üzemmódba lépjen.

Az OFF MODE (KIKAPCSOLÁSI ÜZEMMÓD) kétféleképpen állítható be:

**OFF (KI):** A bemeneti jel elvesztésekor a monitor automatikusan energiatakarékos üzemmódba vált.

**ON (BE):** A monitor automatikusan energiatakarékos üzemmódba vált, ha a környezeti fény az Ön által beállított szint alá csökken. A szintet az OFF MODE (KIKAPCSOLT ÜZEMMÓD) érzékelőbeállítás menüben lehet megadni. Energiatakarékos üzemmódban a monitor elején található LED sötétkékre vált. Energiatakarékos üzemmódban az előlapon található gombok bármelyikének megérintésével visszatérhet normál üzemmódba, kivéve a POWER (BEKAPCSOLÁS) és az INPUT/SELECT (BEMENET/KIVÁLASZTÁS) gombokat.

Amikor a környezeti fény erőssége eléri a szokásos szintet, a monitor automatikusan visszatér normál üzemmódba.

### **SENSOR SETTING (ÉRZÉKELŐ BEÁLLÍTÁSA) (OFF MODE SETTING – KIKAPCSOLÁSI ÜZEMMÓD BEÁLLÍTÁSA)**

Beállítja a környezetifény-érzékelés sötétedésérzékelési küszöbszintjét, és megjeleníti a pillanatnyi érzékelt értéket.

### **START TIME (KEZDÉSI IDŐ) (OFF MODE SETTING – KIKAPCSOLÁSI ÜZEMMÓD BEÁLLÍTÁSA)**

Beállítia az alacsony energiafogyasztási szintre történő váltás előtti várakozási időt a környezetifény-érzékelő általi sötétedésérzékelés esetére.

### **HUMAN SENSING (EMBERKÖZELSÉG-ÉRZÉKELÉS) (Csak az opcionális érzékelő használata esetén)**

Az érzékelő a HUMAN SENSING (EMBERKÖZELSÉG-ÉRZÉKELÉS) funkción keresztül észleli az emberi mozgást. A HUMAN SENSING (EMBERKÖZELSÉG-ÉRZÉKELÉS) funkciónak háromféle beállítása van:

**OFF (KI):** Nincs emberközelség-érzékelés.

**1 (LIGHT (KICSI)):** Miután a monitor érzékelte, hogy egy adott időtartamon keresztül senki nem tartózkodik a közelben, az energiafogyasztás csökkentése érdekében automatikusan alacsony fényerejű üzemmódra vált. Amikor valaki ismét a monitor közelébe megy, a monitor automatikusan normál üzemmódba vált vissza. A reagálás várakozási idejét a START TIME (KEZDÉSI IDŐ) beállítással adhatja meg.

**2 (DEEP (NAGY)):** Miután a monitor érzékelte, hogy senki nem tartózkodik a közelben, az energiafogyasztás csökkentése érdekében automatikusan energiatakarékos üzemmódra vált. Amikor egy személy ismét a monitor közelébe érkezik, a monitor visszatér az energiatakarékos üzemmódból.

**MEGJEGYZÉS:** A monitortól kb. 1,5 m-es távolságig érzékeli a személyeket.

### **SENSOR SETTING (ÉRZÉKELŐBEÁLLÍTÁS) (HUMAN SENSING – EMBERKÖZELSÉG-ÉRZÉKELÉS)**

Itt állíthatja be az emberközelség-érzékelés küszöbértékét. Ha a fehér sáv vagy vörös hullám jobb oldalán ember alakú ikon jelenik meg, akkor a monitor nem érzékel senkit a közelében.

**MEGJEGYZÉS:** Az emberközelség-érzékelő az OSD menü bezárásakor lép működésbe.

### **START TIME (BEKAPCSOLÁSI IDŐ) (HUMAN SENSING – EMBERKÖZELSÉG-ÉRZÉKELÉS)**

Itt állíthatja be, hogy a monitor mennyi idő elteltével váltson alacsony fényerejű üzemmódba vagy energiatakarékos módba, miután az emberközelség-érzékelő senkit sem érzékel a monitor közelében.

### **DV MODE (DV-MÓD)**

A Dynamic Visual Mode (Dinamikus vizuális üzemmód) beállítása az alábbiak közül választható:

**STANDARD (NORMÁL):** Normál beállítás.

**TEXT (SZÖVEG):** Ennél a beállításnál a betűk és vonalak élesek, a normál szövegszerkesztési és táblázatkezelési feladatokhoz ez a legalkalmasabb beállítás.

**MOVIE (FILM):** Ez a beállítás kiemeli a sötét tónusokat, filmnézéshez a legalkalmasabb beállítás.

**GAMING (JÁTÉKOK):** A teljes árnyalatok élesebb megjelenítése, kiválóan alkalmas élénk, színes képeket tartalmazó játékokhoz.

**PHOTO (FOTÓ):** Optimális kontrasztot eredményező beállítás, elsősorban állóképekhez.

**DYNAMIC (DINAMIKUS):** A fényerőt a képernyő fekete területeinek érzékelésével beállító és optimalizáló üzemmód.

**MEGJEGYZÉS:** Ha a Color Control System (Színkezelési rendszer) beállítása L/B (CSÖKKENTETT KÉK FÉNY), PROGRAMMABLE (PROGRAMOZHATÓ) vagy DICOM SIM (DICOM SZIMULÁCIÓ), akkor ez a

 funkció le van tiltva. A STANDARD (NORMÁL) üzemmód a TCO-tanúsítványnak való megfelelőség biztosítására szolgál. A DYNAMIC (DINAMIKUS) beállítás csak kikapcsolt MULTI PICTURE (TÖBB KÉP) üzemmód mellett működik.

# **SCREEN (KÉPERNYŐ)**

### **AUTO ADJUST (AUTOMATIKUS BEÁLLÍTÁS) (csak analóg bemenet esetén)**

Automatikusan beállítja a képpozíciót, a H.SIZE (VÍZSZINTES MÉRET) és a FINE (FINOMBEÁLLÍTÁS) okat.

### **AUTO CONTRAST (AUTOMATIKUS KONTRASZT) (csak analóg bemenet esetén)**

Képbeállítást végez a szabványostól eltérő videobemenetekhez.

### **LEFT/RIGHT (BALRA/JOBBRA)**

Az LCD megjelenítési területén belül beállítja a vízszintes képpozíciót.

### **DOWN/UP (LE/FEL)**

Az LCD megjelenítési területén belül beállítja a függőleges képpozíciót.

## **H.SIZE (VÍZSZINTES MÉRET) (csak analóg bemenet esetén)**

A beállítás növelésével vagy csökkentésével állíthatja be a vízszintes méretet.

Ha az "AUTO ADJUST" (AUTOMATIKUS BEÁLLÍTÁS) funkció által beállított kép nem kielégítő, akkor a "H.SIZE" ("VÍZSZINTES MÉRET") opcióval további beállításra van lehetőség (képpont órajel). Ehhez egy Moiré tesztábra használható. A funkcióval megváltoztathatja a kép szélességét. A képet a BALRA/JOBBRA gombbal állíthatja a képernyő közepére. A nem megfelelően kalibrált H.SIZE (VÍZSZINTES MÉRET) beállítás a bal oldali rajzon látható eredményt adja. A képnek homogénnek kell lennie.

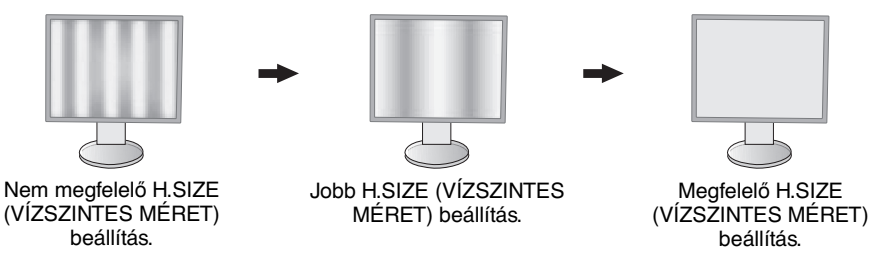

### **FINE (FINOMBEÁLLÍTÁS) (csak analóg bemenet esetén)**

A beállítás növelésével vagy csökkentésével a fókuszt, a kép tisztaságát és a képstabilitást javíthatja.

Ha az "AUTO ADJUST" ("AUTOMATIKUS BEÁLLÍTÁS") és a "H.SIZE" ("VÍZSZINTES MÉRET") funkciók által beállított kép nem kielégítő, akkor a "FINE" ("FINOMBEÁLLÍTÁS") funkcióval végezhet finombeállítást a képen.

Ehhez egy Moiré tesztábra használható. A nem megfelelően kalibrált FINE (FINOMBEÁLLÍTÁS) paraméter a bal oldali rajzon látható eredményt adja. A képnek homogénnek kell lennie.

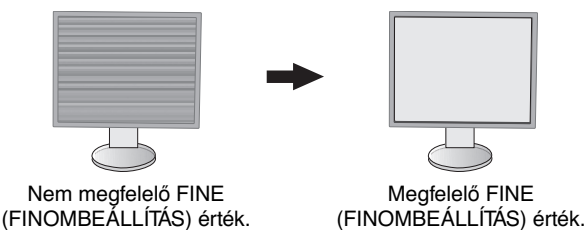

### **INPUT RESOLUTION (BEMENETI FELBONTÁS) (csak analóg bemenet esetén)**

Kiválasztja a bemeneti jel felbontási prioritását a következő párok egyikére: 1360 x 768 vagy 1280 x 768 vagy 1024 x 768 (függőleges felbontás: 768), 1600 x 900 vagy 1280 x 960 (vízszintes frekvencia: 60 kHz, függőleges frekvencia: 60 Hz), 1680 x 1050 vagy 1400 x 1050 (függőleges felbontás: 1050).

### **H.RESOLUTION (VÍZSZINTES FELBONTÁS) (Csak digitális bemenet esetén)**

A felbontás növelésével vagy csökkentésével állíthatja be a vízszintes méretet.

A "RIGHT" (JOBBRA) gombot megérintve csökkentheti a kép szélességét.

A "LEFT" (BALRA) gombot megérintve növelheti a kép szélességét.

**MEGJEGYZÉS:** Ha ez a funkció esetleg nem működik, csökkentse a H.RESOLUTION szintjét.

### **V.RESOLUTION (FÜGGŐLEGES FELBONTÁS) (Csak digitális bemenet esetén)**

A felbontás növelésével vagy csökkentésével állíthatja be a függőleges méretet.

A "RIGHT" (JOBBRA) gombot megérintve csökkentheti a kép magasságát.

A "LEFT" (BALRA) gombot megérintve növelheti a kép magasságát.

**MEGJEGYZÉS:** Ha ez a funkció esetleg nem működik, csökkentse a V.RESOLUTION szintjét.

### **VIDEO LEVEL (VIDEOSZINT) (csak HDMI bemenet esetén)**

**NORMAL (NORMÁL):** Számítógépek beállításához. Megjeleníti az összes bemeneti jelet (0–255 tartomány). **EXPAND (KÉPJAVÍTÁS):** Audiovizuális készülékek beállítására. 16–235-ről 0–255 értékre terjeszti ki a bemeneti jelek tartományát.

### **OVER SCAN (TÚLPÁSZTÁZÁS) (csak HDMI bemenet esetén)**

Egyes videoformátumok eltérő letapogatási üzemmódokat igényelhetnek a kép megjelenítéséhez.

**1:** A kép nagyobb, mint a megjeleníthető méret. A kép szélét a monitor levágja. A képernyőn a képnek körülbelül 95%-a jelenik meg.

**2:** A kép nagyobb, mint a megjeleníthető méret. A kép szélét a monitor levágja. A képernyőn a képnek körülbelül 75%-a jelenik meg.

**OFF (KI):** A kép a megjelenítési területen belül marad. A teljes kép megjelenik a képernyőn.

### **EXPANSION (NYÚJTÁS)**

A nagyítás módszerének beállítása.

**FULL (TELJES):** A képet felbontástól függetlenül teljes képernyősre nagyítja.

**ASPECT (KÉPMÉRETARÁNY):** A képet a méretarány változtatása nélkül nagyítja.

### **OFF (KI): Nincs képnagyítás.**

**MEGJEGYZÉS:** A FULL (TELJES) funkció nem működik, ha a MULTI PICTURE (TÖBB KÉP) üzemmód beállítása LEFT (BAL) vagy RIGHT (JOBB) értékű.

> Amikor a MULTI PICTURE (TÖBB KÉP) üzemmód SUB (AL) értékű, a FULL (TELJES) funkció nem módosítja a kép magasságát, és 21:9-es méretarányt állít be.

### **UNIFORMITY (EGYSÉGESSÉG)**

Ez a funkció elektronikusan kompenzálja a képernyőn felületén a fehér fény egyenletes eloszlásában megmutatkozó enyhe eltéréseket, valamint a színeltéréseket. Ezek az eltérések az LCD paneltechnológia jellemzői. Ez a funkció javítja a színeket, és kiegyenlíti a monitor fényerejének eltéréseit.

**MEGJEGYZÉS:** A UNIFORMITY (EGYSÉGESSÉG) funkció használatával csökken a monitoron elérhető legnagyobb fényerő. Ha az egységesség helyett inkább a nagyobb fényerő a kívánatos, akkor a UNIFORMITY (EGYSÉGESSÉG) funkciót kapcsolja ki. Az "ON" (BE) beállítással jobb hatást lehet elérni, de a kontrasztarány beállítás értékét is csökkentheti.

# **Szín**

**Color Control System (Színkezelési rendszer):** A színbeállításhoz előbeállított színek érhetők el. (A NATIVE (EREDETI) szín-előbeállítás nem módosítható).

**1, 2, 3, 4, 5:** Növeli vagy csökkenti a Vörös, Zöld vagy Kék színt attól függően, hogy melyik van kiválasztva. A szín változása megjelenik a képernyőn, és a változtatás iránya (növekedés vagy csökkenés) megjelenik a sávokon. A 4. (sRGB) üzemmód egyetlen, szabványos RGB színtér alkalmazása révén erőteljesen javítja a színhűséget. Az ilyen színtámogatású környezetben a kezelő könnyen és biztonságosan be tudja állítani a színeket anélkül, hogy a legtöbb általános helyzetben további színkezelésre lenne szükség.

**NATIVE (EREDETI):** Az LCD-panel által megjelenített, nem módosítható eredeti szín.

**L/B (LOW BLUE LIGHT – CSÖKKENTETT KÉK FÉNY):** Csökkenti a monitor által kibocsátott kék fény mennyiségét.

**MEGJEGYZÉS:** Az INPUT/SELECT (BEMENET/KIVÁLASZTÁS) gombot legalább 3 másodpercig megérintve közvetlenül módosíthatja az L/B (LOW BLUE LIGHT – CSÖKKENTETT KÉK FÉNY) beállítást. Az L/B (LOW BLUE LIGHT – CSÖKKENTETT KÉK FÉNY) üzemmódtól eltérő beállítás kiválasztásához az INPUT/SELECT (BEMENET/KIVÁLASZTÁS) gomb megérintésével jelenítse meg a képernyőmenüt, majd lépjen a COLOR (SZÍN) beállítómenübe. Ha a "COLOR" (SZÍN) beállító menüben az "L/B" (CSÖKKENTETT KÉK FÉNY) üzemmód van kiválasztva, akkor a "CONTRAST" (KONTRASZT) és "DV MODE" (DV-ÜZEMMÓD) beállítások le vannak tiltva.

**DICOM SIM.:** A fehér pont színhőmérséklete és a gamma-görbe egy DICOM-szimulációhoz vannak beállítva.

**PROGRAMMABLE (PROGRAMOZHATÓ):** A gammagörbe egy alkalmazásszoftver segítségével állítható be. **MEGJEGYZÉS:** Amikor a MOVIE (MOZI), GAMING (JÁTÉK), vagy PHOTO (FOTÓ) lehetőséget választja ki DV módnak, akkor beállítás automatikusan a NATIVE (TERMÉSZETES) lesz, amit nem lehet megváltoztatni.

# **Eszközök**

### **VOLUME (HANGERŐ)**

A hangszórók vagy a fejhallgató hangerejét szabályozza. A hangszóró elnémításához érintse meg az " 7 /RESET" (VISSZAÁLLÍTÁS) gombot.

### **SOUND INPUT (HANGBEMENET)**

Válasszon ki egy audioforrást.

Ha a MULTI PICTURE (TÖBB KÉP) OFF (KI) helyzetben van:

 Ezzel a funkcióval választhatja ki az AUDIO INPUT (HANGBEMENET), a HDMI vagy a DISPLAYPORT lehetőséget. Ha a MULTI PICTURE (TÖBB KÉP) LEFT (BAL) vagy RIGHT (JOBB) helyzetben van:

**LEFT (BAL):** A bal videojelhez (csak HDMI vagy DisplayPort esetén) rendelt hang hallható.

 **RIGHT (JOBB):** A jobb videojelhez (csak HDMI vagy DisplayPort esetén) rendelt hang hallható.

**AUDIO INPUT (HANGBEMENET):** A monitor hátulján található hangbemeneti csatlakozó aljzatból érkező hang hallható.

Ha a MULTI PICTURE (TÖBB KÉP) MAIN (FŐ) vagy SUB (AL) helyzetben van:

**MAIN (FŐ):** A fő videojelhez (csak HDMI vagy DisplayPort esetén) rendelt hang hallható.

 **SUB (AL):** Az al videojelhez (csak HDMI vagy DisplayPort esetén) rendelt hang hallható.

**AUDIO INPUT (HANGBEMENET):** A monitor hátulján található hangbemeneti csatlakozó aljzatból érkező hang hallható.

 **MEGJEGYZÉS:** Osztott képernyő használata esetén a SOUND INPUT (HANGBEMENET) beállítással váltható a beépített hangszórókon keresztül érkező hangbemeneti jel.

## **VIDEO DETECT (VIDEOÉRZÉKELÉS)**

Kiválasztja a videoérzékelés módját, ha több videobemenet is csatlakoztatva van.

**FIRST (ELSŐ):** Ha nincs aktuális videobemeneti jel, akkor a monitor a videojelet a többi videobemeneti csatlakozón keresi. Ha valamely másik csatlakozón van videojel, akkor a monitor a videojelforrás bemeneti portját automatikusan az újonnan talált videojelforrásra váltja át. Amíg a jelenlegi videojelforrás elérhető, a monitor nem fog más videojeleket keresni.

**NONE (NINCS):** A monitor nem keres a másik videobemeneti porton, hacsak nem kapcsolják be.

# **DP OUT MULTISTREAM (DP-KIMENET, TÖBB ADATFOLYAM)**

A DisplayPort üzemmódjának kiválasztása.

**CLONE (KLÓNOZÁS):** Az SST (egyszeres adatfolyam-átvitel) beállítása. Az alapértelmezett beállítás a "CLONE" (KLÓNOZÁS).

**AUTO (AUTOMATIKUS):** SST (egyszeres adatfolyam-átvitel) és MST (többszörös adatfolyam-átvitel) üzemmódban jelenik meg. MST (többszörös adatfolyam-átvitel) használatakor az "AUTO" beállítást kell kiválasztani.\* Ha több monitor van SST (egyszeres adatfolyam-átvitel) üzemmódra állítva, akkor minden monitoron más-más kép jelenik meg.

#### **MEGJEGYZÉS:** Ha a monitoron nem látható kép, olvassa el a **Több monitor csatlakoztatása DisplayPort használatával** című fejezetet (12. oldal).

\*: Az MST (többszörös adatfolyam-átvitel) és az SST (egyszeres adatfolyam-átvitel) használatához ennek megfelelő videokártya szükséges. A funkció korlátainak megismeréséhez vegye fel a kapcsolatot a forgalmazóval.

## **MULTI PICTURE (TÖBB KÉP)**

A MULTI PICTURE (TÖBB KÉP) funkció bekapcsolása és az elsődleges (beállítható) képernyő kiválasztása.

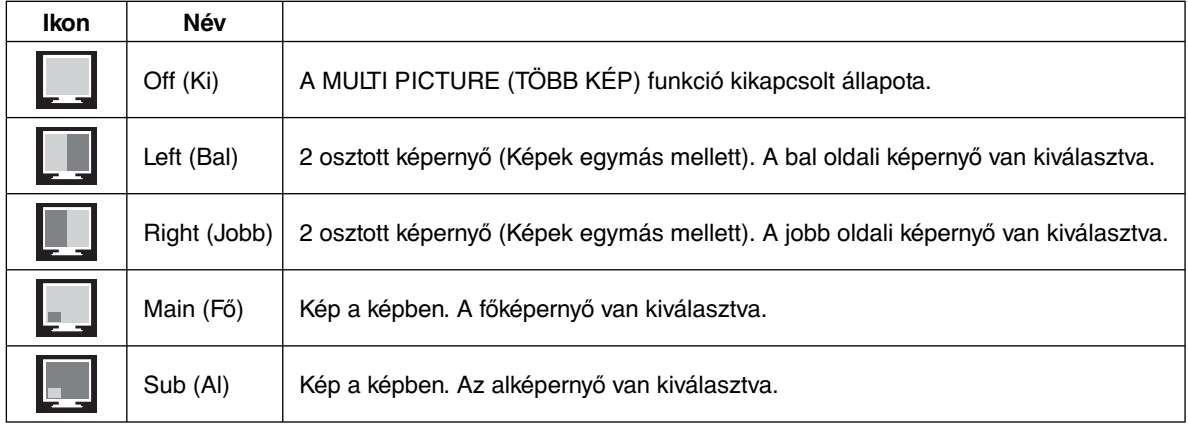

**MEGJEGYZÉS:** A "Left" (Bal), "Right" (Jobb), "Main" (Fő) vagy "Sub" (Al) kiválasztásakor csak a kijelölt képernyő válik beállíthatóvá.

### **PICTURE PATTERN (KÉPMINTA)**

Ha a MULTI PICTURE (TÖBB KÉP) üzemmódban a "Left" (Bal) vagy "Right" (Jobb) lehetőség van kiválasztva, akkor a kép méretét jelöli ki.

**AUTO (AUTOMATIKUS):** 2 képernyő látható a MULTI PICTURE (TÖBB KÉP) üzemmódban elsődlegesnek választott (beállítható) képernyő INPUT RESOLUTION (BEMENETI FELBONTÁS) és EXPANSION (NYÚJTÁS) beállítása alapján.

**CENTER (KÖZÉP):** Középről kiindulva egyenlően felosztva 2 képernyő van megosztva.

Ha a MULTI PICTURE (TÖBB KÉP) üzemmódban a "Main" (Fő) vagy "Sub" (Al) lehetőség van kiválasztva, akkor az alképernyő helyzetét jelöli ki.

**LEFT (BAL):** Az alképernyő kezdő helyzete a képernyő bal alsó részén található.

**RIGHT (JOBB):** Az alképernyő kezdő helyzete a képernyő jobb alsó részén található.

### **PICTURE SIZE (KÉPMÉRET)**

A SMALL (Kis), MIDDLE (Közepes) vagy LARGE (Nagy) beállítást választja ki a Kép a képben üzemmódban használt kis kép mérete számára.

### **PICTURE POSITION (KÉP HELYZETE)**

Meghatározza, hogy az alképernyő hol jelenik meg a képernyőn.

Érintse meg a SELECT (KIVÁLASZTÁS) gombot a PICTURE POSITION (KÉP HELYZETE) üzemmód eléréséhez (**1. ábra**). A LEFT (BALRA), RIGHT (JOBBRA), UP (FEL) és DOWN (LE) gombbal az alképernyő vízszintes és függőleges helyzetét vezérelheti a monitor azon felén, ahol az alképernyő található (**2. ábra**).

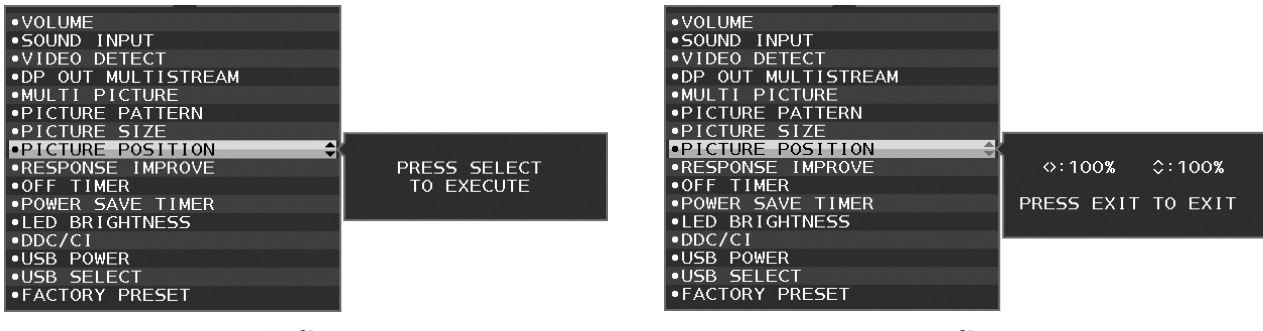

**1. ábra 2. ábra**

### **RESPONSE IMPROVE (JAVÍTOTT VÁLASZADÁS)**

Be- és kikapcsolja a Javított válaszadás funkciót. A Javított válaszadás funkció csökkentheti az egyes mozgóképek esetén tapasztalt elmosódást.

## **OFF TIMER (KIKAPCSOLÁSI IDŐZÍTŐ)**

A monitor egy előre megadott időtartam leteltét követően automatikusan kikapcsol.

Kikapcsolás előtt a képernyőn megjelenő üzenet megkérdezi, hogy elhalasztja-e a kikapcsolási időt 60 perccel. A kikapcsolási idő elhalasztásához érintse meg bármelyik OSD-gombot.

## **POWER SAVE TIMER (ENERGIATAKARÉKOS ÜZEMMÓD IDŐZÍTŐ)**

A POWER SAVE TIMER (ENERGIATAKARÉKOS ÜZEMMÓD IDŐZÍTŐ) funkciót bekapcsolva a monitor 2 óra folyamatos energiatakarékos üzemmód után automatikusan kikapcsol.

### **LED BRIGHTNESS (LED FÉNYEREJE)**

Beállíthatja a kék LED fényerősségét.

### **DDC/CI**

Ezzel a funkcióval be- vagy kikapcsolhatja a DDC/CI funkciót.

### **USB POWER (USB táplálás)**

Az USB tápellátási funkciójának a kiválasztása.

**AUTO (Automatikus):** Az USB kimeneten a készülék energiafogyasztási állapota szerint biztosít tápellátást.

**ON (BE):** Az USB kimeneten energiatakarékos és kikapcsolt üzemmódban is tápellátást biztosít.

**MEGJEGYZÉS:** Az áramfogyasztás a csatlakoztatott USB eszközöktől függ, a monitor kikapcsolt állapotában is.

### **USB SELECT (USB KIVÁLASZTÁSA)**

Módosítja az aktuális kijelzőbemenethez társított USB-bemenetet (1. vagy 2.). Ha számítógépet csatlakoztat az egyes bemeneti portokhoz, a monitor kimeneti USB-portjainak használatához válassza ezt a beállítást az aktuális bemeneti jel számára.

Az Input (bemenet) gombbal megváltoztathatja az aktív kijelző és az upstream USB-port kombinációját (lásd a 13. oldalon).

Amennyiben csak egy bemeneti portot vesz igénybe, a rendszer alapértelmezés szerint a csatlakoztatott bemeneti portot használja.

**MEGJEGYZÉS:** Az adatvesztés elkerülése érdekében a bemeneti USB-portok módosítása előtt győződjön meg róla, hogy a bemeneti USB-porthoz csatlakoztatott számítógép operációs rendszere jelenleg nem használ USB-tárolóeszközt.

### **FACTORY PRESET (GYÁRI BEÁLLÍTÁSOK)**

A Factory Preset (Gyári beállítások) kiválasztása esetén a nyelv, képernyőmenüzár és a több megjelenítő beállítások kivételével a képernyőmenü összes beállítása gyári értékre áll vissza. Az egyes önálló beállításokat az "  $\Box$ /RESET" (VISSZAÁLLÍTÁS) gomb megérintésével állíthatja alaphelyzetbe.

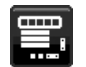

# **MENÜBEÁLLÍTÓ eszközök**

### **LANGUAGE (NYELV)**

Válassza ki az OSD képernyőmenü nyelvét.

### **OSD TURN OFF (OSD KIKAPCSOLÁSA)**

Az OSD (képernyő) menü a használat idejére aktív. Itt adhatja meg, hogy a monitor az utolsó gombérintéstől számítva mennyi ideig várjon, mielőtt a képernyőmenüt kikapcsolja. Az előre beállított érték a 10 és 120 másodperc közötti skálán, 5 másodperces léptékben választható ki.

### **OSD LOCK OUT (OSD KIIKTATÁSA)**

Ez a vezérlőmenü a BRIGHTNESS (FÉNYERŐ), CONTRAST (KONTRASZT) és VOLUME (HANGERŐ) kivételével teljesen letiltia az OSD vezérlőfunkciók elérését.

Az OSD Lock Out (OSD kiiktatása) funkció aktiválásához válassza ki az OSD LOCK OUT (OSD KIIKTATÁSA) menüt, majd érintse meg egyszerre az "INPUT/SELECT" (BEMENET/KIVÁLASZTÁS) és a RIGHT (JOBBRA) gombokat. A kikapcsoláshoz érintse meg egyszerre az "INPUT/SELECT" (BEMENET/KIVÁLASZTÁS) és a LEFT (BALRA) gombokat.

### **HOT KEY (GYORSBEÁLLÍTÓ GOMB)**

Ennek a funkciónak a bekapcsolását követően a BRIGHTNESS (FÉNYERŐ), VOLUME (HANGERŐ) és a USB SELECT (USB KIVÁLASZTÁSA) beállítások a képernyőmenü megjelenítése nélkül, az elülső gombok segítségével szabályozhatók.

**ON (BE):** Az előlapon található " □ /RESET" (VISSZAÁLLÍTÁS) gomb a MULTI PICTURE (TÖBB KÉP) üzemmód beállításait engedélyezi.

A BRIGHTNESS (FÉNYERŐ) menüjének megjelenítéséhez érintse meg az UP (FEL) gombot. A fényerő szintje a LEFT/RIGHT (BALRA/JOBBRA) gombokkal szabályozható.

A VOLUME (HANGERŐ) menüjének megjelenítéséhez érintse meg a DOWN (le) gombot. A hangerő szintje a LEFT/RIGHT (BALRA/JOBBRA) gombokkal szabályozható.

Az USB SELECT (USB KIVÁLASZTÁSA) menüjének megjelenítéséhez érintse meg a RIGHT (JOBBRA) gombot. Az USB felfelé irányuló port a LEFT/RIGHT (BALRA/JOBBRA) gombokkal szabályozható.

Az ■ /RESET (VISSZAÁLLÍTÁS) gombot 3 másodpercig lenyomva válthat a főképernyő és az egy vagy több alképernyő között, ha a MULTI PICTURE (TÖBB KÉP) menüben a Main (Fő) vagy a Sub (Al-) van beállítva.

**MEGJEGYZÉS:** Az egymás melletti képek váltása nem támogatott. A hang megőrzi a SOUND INPUT (HANGBEMENET) beállítás értékét. A nyújtás megőrzi minden egyes bemenet EXPANSION (NYÚJTÁS) beállítását.

**OFF (KI):** Az " ■ /RESET" (VISSZAÁLLÍTÁS), a "LEFT/RIGHT" (BALRA/JOBBRA) és az "DOWN/UP" (LE/FEL) gombokhoz tartozó HOT KEY (GYORSBEÁLLÍTÓ GOMB) funkciók le vannak tiltva.

### **SIGNAL INFORMATION (JELINFORMÁCIÓ)**

Az "ON" ("BE") érték mellett a bemenet váltását követően a monitoron megjelenik a "VIDEO INPUT MENU" ("VIDEOBEMENET MENÜ").

Az "OFF" ("KI") érték mellett a "VIDEO INPUT MENU" ("VIDEOBEMENET MENÜ") nem jelenik meg a bemenet váltásakor.

### **SENSOR INFORMATION (ÉRZÉKELŐINFORMÁCIÓ)**

Az "ON" ("BE") lehetőség kiválasztása esetén a monitoron megjelenik a "HUMAN SENSOR ON" ("EMBERKÖZELSÉG-ÉRZÉKELŐ BE") üzenet. Az "OFF" ("KI") lehetőség kiválasztása esetén nem jelenik meg a monitoron a "HUMAN SENSOR ON" ("EMBERKÖZELSÉG-ÉRZÉKELŐ BE") üzenet.

### **KEY GUIDE (GOMBÚTMUTATÓ)**

Az "ON" (BE) lehetőség kiválasztásával az OSD (képernyő) menü megnyitásakor megjelenik a képernyőn a gombútmutató.

### **DATA COPY (ADATOK MÁSOLÁSA)**

A főmonitor adatainak átmásolása egy vagy több almonitorra a "DATA COPY" (ADATOK MÁSOLÁSA) lehetőséget kiválasztva, majd az "INPUT/SELECT" (BEMENET/KIVÁLASZTÁS) gombot megérintve indítható el. A képernyőn ekkor megjelenik a "PROCEEDING.." (FOLYAMATBAN) jelzés.

**MEGJEGYZÉS:** Ez a funkció kizárólag a ControlSync kapcsolatban részt vevő fő monitor elérésére szolgál. Az almonitor(ok) a ControlSync táblázatban (11. oldal) feltüntetett beállítások mindegyikét automatikusan a főmonitortól veszi(k) át.

### **CUSTOMIZE SETTING (BEÁLLÍTÁSOK TESTRESZABÁSA)**

Az aktuális beállításokat tárolja az egyszerű visszaállítás érdekében.

**Az aktuális beállítások tárolása:** Érintse meg az "INPUT/SELECT" (BEMENET/KIVÁLASZTÁS) gombot.

A figyelmeztető üzenet megjelenését követően érintse meg az " T/RESET" (VISSZAÁLLÍTÁS) gombot. Ekkor a monitor eltárolja a beállított értékeket.

**A beállítások visszaállítása:** Az OSD menü kikapcsolt állapotában tartsa lenyomva a "MENU" ("MENÜ") gombot legalább 3 másodpercig.

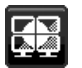

# **MULTI DISPLAY (TÖBB MEGJELENÍTŐ)**

**H. MONITOR (VÍZSZINTES MONITOROK)**

Itt adhatja meg a vízszintesen elhelyezkedő megjelenítők számát.

### **V. MONITOR (FÜGGŐLEGES MONITOROK)**

Itt adhatja meg a függőlegesen elhelyezkedő megjelenítők számát.

### **MONITOR NO. (MONITOR SZÁMA)**

Ez a funkció a kép több képernyőre való nyújtására szolgál, de az INDIVIDUAL ADJUST (EGYÉNI BEÁLLÍTÁS) funkciónál is szerepe van.

Kép nyújtása több képernyőre:

Az egyes monitorok számának beállítására vonatkozóan lásd a Példa a telepítésre és monitor számának beállítására című fejezetet. A H. MONITOR (VÍZSZINTES MONITOROK) és V. MONITOR (FÜGGŐLEGES MONITOROK) beállítások megadásakor a képernyőmenü alatt megjelenik a feltételezett összeállítási elrendezés. A monitorok számának beállításakor az adott monitort az összeállítási elhelyezésen feketével jelölt helyre szerelje fel.

Almonitor vezérlése a főmonitorról az INDIVIDUAL ADJUST (EGYÉNI BEÁLLÍTÁS) funkció segítségével: Ez a funkció az almonitor főmonitorról történő vezérlésére szolgál. Akkor hasznos, ha az almonitor elérhetetlen helyen van. Állítsa be az összes monitor számát. Ha minden monitornak egyéni számot állít be, akkor a kívánt monitor önállóan vezérelhető. Ha egyes monitorokhoz azonos számot ad meg, akkor az azonos számú monitorokat egyszerre vezérelheti.

**MEGJEGYZÉS:** A főmonitort csak a ControlSync OUT (KIMENET) aljzaton keresztül szabad csatlakoztatni. Ne használja a főmonitor ControlSync IN (BEMENET) aljzatát. A fő- és almonitorokkal kapcsolatban lásd a ControlSync fejezetet (10. oldal).

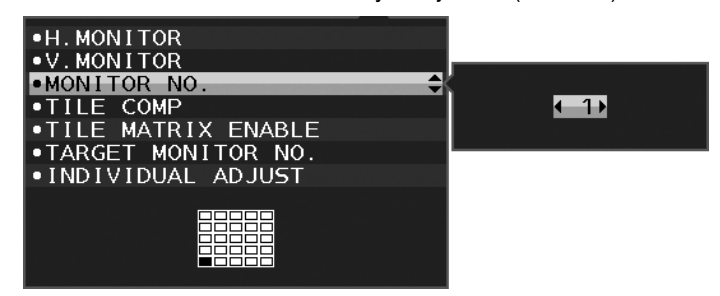

A monitor számát 1-re állítja, majd az alábbi sorrendnek megfelelően beállítja többi monitort (almonitorokat). Példa a telepítésre és monitor számának beállítására:

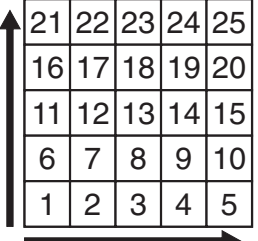

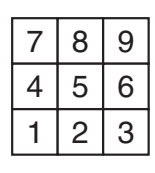

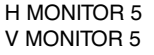

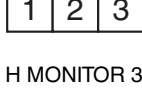

V MONITOR 3

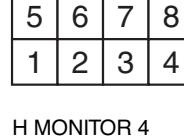

V MONITOR 2

### **TILE COMP (MOZAIKKOMPENZÁLÁS)**

A TILE MATRIX (MOZAIK) funkcióval együtt használva a kép pontos megjelenítése érdekében kompenzálja a monitorkeretek szélességét.

TILE COMP (MOZAIKKOMPENZÁLÁS) funkció 4 monitorral (a fekete terület a monitorok kereteit jelzi):

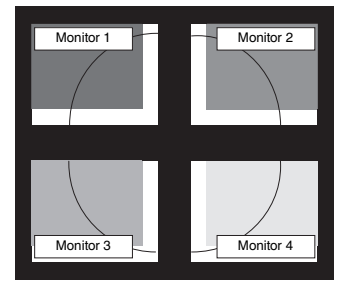

TILE COMP OFF (MOZAIKKOMPENZÁLÁS KI)

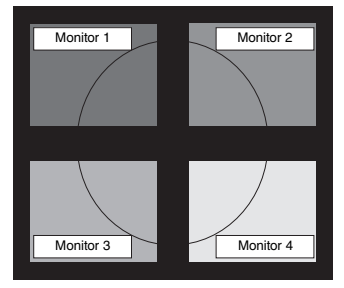

TILE COMP ON (MOZAIKKOMPENZÁLÁS BE)

### **TILE MATRIX ENABLE (MOZAIK BEKAPCSOLÁSA)**

Lehetővé teszi egyetlen kép több monitoron való megjelenítését. Ez a funkció legfeljebb 25 (függőlegesen 5 és vízszintesen 5) monitorral használható. A TILE MATRIX ENABLE (MOZAIK BEKAPCSOLÁSA) funkció használatához a számítógép kimeneti jelét minden egyes monitorhoz egy jelerősítőn keresztül kell eljuttatni.

### **TARGET MONITOR NO. (CÉLMONITOR SZÁMA)**

Az almonitor képernyőmenüjét ekkor a főmonitor vezérlőgombjaival állíthatja.

Beállítia a MONITOR NO. (MONITOR SZÁMA) opciónál megadott számú monitort. Az "INPUT/SELECT" (BEMENET/ KIVÁLASZTÁS) gombot megérintve minden almonitor kijelzi a monitorszámát.

A képernyőmenün a célmonitorként beállított almonitor sárga színnel jelenik meg. A főmonitor és almonitorok kapcsolatára vonatkozóan olvassa el a ControlSync fejezetet (10. oldal).

### **INDIVIDUAL ADJUST (EGYÉNI BEÁLLÍTÁS)**

**ON (BE):** Az almonitor a főmonitorról vezérelhető.

Az ON (BE) beállítás megadását követően a főmonitoron végzett beállítási művelet az almonitor képernyőmenüjén jelenik meg.

Az INDIVIDUAL ADJUST (EGYÉNI BEÁLLÍTÁS) funkció kikapcsolásához érintse meg egyszerre a SELECT (KIVÁLASZTÁS) és EXIT (KILÉPÉS) gombokat.

**MEGJEGYZÉS:** Kösse össze a monitorokat egy-egy ControlSync kábellel.

# **Öko-információk**

**CARBON SAVINGS (SZÉN-DIOXID-MEGTAKARÍTÁS):** A becsült szén-dioxid-megtakarítási adatot jeleníti meg kg-ban. **CARBON USAGE (SZÉNDIOXID-FELHASZNÁLÁS):** A becsült széndioxid-felhasználás adatait jeleníti meg kg-ban.

Ez egy számtani becslés, nem valóságos mérési eredmény.

**COST SAVINGS (KÖLTSÉGMEGTAKARÍTÁS):** Megjeleníti az elektromosenergia-megtakarítás egyenlegét.

**CARBON CONVERT SETTING (SZÉN-DIOXID-ÁTSZÁMÍTÁSI BEÁLLÍTÁSOK):** A szén-dioxid-megtakarítási számításban alkalmazott szén-dioxid-kibocsátási tényezőt állítja be. Ez a kezdeti beállítás az OECD adatain alapul (2008-as kiadás).

**CURRENCY SETTING (PÉNZNEMBEÁLLÍTÁS):** Az elektromos áram ára mellett megjelenített pénznem (6 különböző pénznem választható).

**CURRENCY CONVERT SETTING (PÉNZNEMÁTVÁLTÁSI BEÁLLÍTÁS):** Az elektromosenergia-megtakarítást kW/h-ra átszámítva jeleníti meg (az alapértelmezett pénznem az USA-dollár).

**MEGJEGYZÉS:** Ennél a modellnél a kezdeti beállítás a következő: Currency (Pénznem) = US\$, Currency Convert setting (Pénznemátváltási beállítás) = \$0,11.

Ez a beállítás a Környezetvédelmi információk menü segítségével módosítható.

- A francia beállítás használatához kövesse az alábbi lépéseket:
- 1. Érintse meg a Menu (Menü) gombot, majd a LEFT/RIGHT (BALRA/JOBBRA) gomb segítségével válassza ki az ECO (ENERGIATAKARÉKOS ÜZEMMÓD) információs menüt.
- 2. A DOWN/UP (LE/FEL) gombot lefelé, illetve felfelé mozgatva válassza ki a CURRENCY SETTING (PÉNZNEMBEÁLLÍTÁS) menüt.
- 3. A francia pénznem az euró (€). A pénznembeállítást a Currency setting (Pénznembeállítás) menüben a LEFT/RIGHT (BALRA/JOBBRA) gombot balra, illetve jobbra mozgatva USA dollárról (\$) átválthatja az euróikonra  $(\in)$ .
- 4. A DOWN/UP (LE/FEL) gombot lefelé, illetve felfelé mozgatva válassza ki a CURRENCY CONVERT SETTING (PÉNZNEMÁTVÁLTÁSI BEÁLLÍTÁS) beállítást\*.
- 5. A LEFT/RIGHT (BALRA/JOBBRA) gombot balra, illetve jobbra mozgatva adja meg a CURRENCY CONVERT SETTING (PÉNZNEMÁTVÁLTÁSI BEÁLLÍTÁS) beállítást.
- Ez a kezdeti euróbeállítás ( $\epsilon$ ) az OECD-tag Németország adatai alapján (2007-es kiadás). Kérjük, ellenőrizze a francia elektomos energia árak nyugtáját vagy a Franciaországra érvényes OECD-adatokat.

A francia OECD-adatokban (2007-es kiadás) €0,12 szerepel.

П

# **Tájékoztató**

Az aktuális felbontásra és műszaki adatokra vonatkozó információkat jeleníti meg, többek között az éppen használt időzítési, valamint a vízszintes és függőleges frekvenciaértékeket. Megjeleníti a monitor modell- és gyári számát is.

## **OSD-figyelmeztetés**

Az OSD figyelmeztető menük az EXIT (KILÉPÉS) kiválasztásakor eltűnnek.

**NO SIGNAL (NINCS JEL):**Ez a funkció a vízszintes vagy függőleges szinkronjel hiánya esetén figyelmeztet. A berendezés bekapcsolásakor, valamint a bemeneti jel változásakor megjelenik a **NO SIGNAL** (NINCS JEL) ablak.

**OUT OF RANGE (TARTOMÁNYON KÍVÜL):** Ez a funkció az optimális felbontásra és frekvenciára tesz javaslatot. Az **OUT OF RANGE** (TARTOMÁNYON KÍVÜL) üzenet akkor jelenik meg, ha a tápfeszültség be van kapcsolva, a bemeneti jel változik, vagy ha a videojel időzítése nem megfelelő.

# **Műszaki adatok**

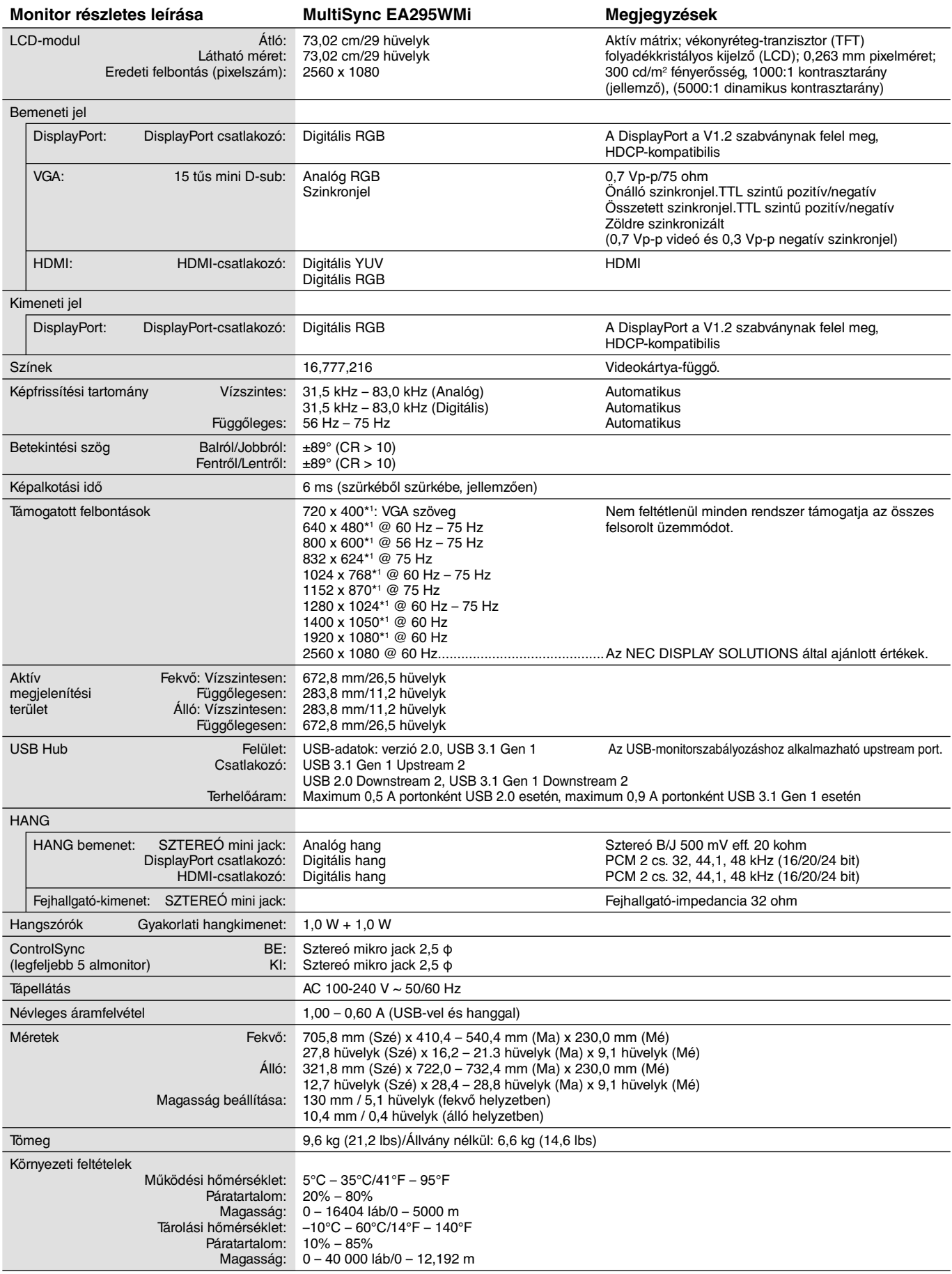

\*1 A felbontás interpolációja: Ha a képfelbontás az LCD modulénál alacsonyabb, a szöveg a képernyőn másképpen jelenhet meg. Ez normális és szükségszerű minden olyan jelenlegi síkképernyős technológiánál, ahol nem natív felbontású, teljes képernyős a megjelenítés. A síkképernyős technológiánál a képernyőn minden egyes pont egy aktuális pixelt jelent, így a felbontás teljes képernyőre való megnöveléséhez a felbontás interpolációja szükséges.

**MEGJEGYZÉS:** A műszaki adatokat a gyártó minden előzetes bejelentés nélkül módosíthatja.

# **Funkciók**

**Képek egymás mellett/Kép a képben:** Egymás mellett egyszerre két különböző bemeneti forrás (Képek egymás mellett), vagy a nagy főképernyőn egy kis alképernyő jeleníthető meg (Kép a képben), ami fokozza a feladatok termelékenységét.

**DisplayPort OUT (DisplayPort KI):** Ez a monitor DisplayPort-kimeneti csatlakozóval rendelkezik soros csatlakoztatáshoz. Több monitor is csatlakoztatható bonyolult kábelkezelés nélkül.

**TILE MATRIX (MOZAIK), TILE COMP (MOZAIKKOMPENZÁLÁS):** A keret szélességét kompenzálva pontosan jelenít meg egy képet több képernyőn.

**2 bemeneti USB-elosztó:** Egyetlen billentyűzettel és egérrel két számítógép is vezérelhető az USB SELECT (USB KIVÁLASZTÁSA) funkcióval.

**ControlSync:** A "DATA COPY" (ADATOK MÁSOLÁSA) funkcióról leírtakat követve egy ControlSync kábel csatlakoztásával másolja át a főmonitor beállításait az almonitorokra. A főmonitor a módosított beállítási értékeket automatikusan elküldi az almonitoroknak, így a vezérlési beállítások többmonitoros környezetben is egyszerűen elvégezhetők.

**INDIVIDUAL ADJUST (EGYÉNI BEÁLLÍTÁS):** A kijelölt főmonitor a képernyőmenü segítségével hajthatja végre az almonitor(ok) beállítását. Ez a lehetőség a felhasználótól távol elhelyezkedő monitorok együttes beállításához hasznos.

**Emberközelség-/környezetifény-érzékelők:** A felhasználó jelenléte és a környezeti fény állapota alapján vezérli a képernyő fényerejét a kisebb energiafogyasztás érdekében.

**LOW BLUE LIGHT (KÉK FÉNY CSÖKKENTÉSE):** A monitor rendelkezik kékfénycsökkentő funkcióval. Ez a monitor által kibocsátott káros kék fény jelentős csökkentését jelenti, lehetővé téve a szem terhelésének csökkentését (lásd a 17. oldalon).

**Vibrálásmentes:** A szem terhelésének csökkentéséért a speciális háttérvilágítási rendszer csökkenti a vibrálást.

**UNIFORMITY (EGYSÉGESSÉG):** Ez a funkció kompenzálja a fehér fény egyenletes eloszlásában megmutatkozó enyhe eltéréseket, és javítja a színeket, valamint kiegyenlíti a fényerősségbeli különbségeket a monitoron.

**Hardverkalibrálás:** Szoftveres és színérzékelői támogatással állítja be a kívánt fényerőt, színeket és gammagörbét.

**USB Monitor Control (USB monitorszabályozás):** USB-kábel csatlakoztatásával lehetővé teszi az egyes elemek alkalmazásszoftver segítségével való beállítását.

**RESPONSE IMPROVE (JAVÍTOTT VÁLASZADÁS):** Jobb válaszadás a szürkéből szürkébe váltáskor.

**CUSTOMIZE SETTING (BEÁLLÍTÁSOK TESTRESZABÁSA):** Az aktuális beállítások tárolását és a tárolt beállítások visszaállítását teszi lehetővé.

**NaViSet Administrator 2 szoftver:** Kibővített és könnyen érthető grafikus kezelőfelületet kínál, amely a képernyőmenü értékeinek hálózati számítógéppel való egyszerűbb beállítását teszi lehetővé.

**Környezetre gyakorolt hatás:** A monitor jellemző éves szén-dioxid-kibocsátása (nemzetközi átlagban) körülbelül 55,4 kg (amely a névleges teljesítmény x 8 óra/nap x 5 nap/hét x 45 hét/év x tápellátás és szén-dioxid-kibocsátás közötti átváltási tényező képlettel számítható). Az átváltási tényező az OECD 2008-as kiadványának a CO2-kibocsátásról szóló jelentésén alapul. A monitor gyártásakor körülbelül 64,3 kg szén-dioxid szabadult el.

**Megjegyzés:** A gyártás és működés közben kibocsátott szén-dioxid-mennyiség kiszámításához az NEC a monitoraihoz kizárólag általa kifejlesztett speciális algoritmust alkalmazta.

**ErgoDesign jellemzők:** Fejlettebb humán ergonómia a munkahelyi környezet javítása, a felhasználók egészségének védelme és a gazdaságosság érdekében. Ilyenek a képek gyors és egyszerű beállítására használható OSD (képernyő) vezérlők, a kívánt látószög beállítására szolgáló billenő talp, a kis helyigény és az alacsonyabb kibocsátás.

**Plug and Play:** A Microsoft® Windows® operációs rendszerekben kínált megoldás elősegíti a telepítést azáltal, hogy a monitor a képességeire vonatkozó információkat (támogatott képméret és felbontás) közvetlenül a számítógépre küldi el, ezzel automatikusan elérve az optimális megjelenítési teljesítményt.

# **Hibaelhárítás**

### **Nincs kép**

- A jelkábelt szilárdan kell a videokártyához/számítógéphez csatlakoztatni.
- A videokártyának teljesen bele kell illeszkednie a kártyacsatlakozó aljzatba.
- A monitor nem támogatja a DisplayPort átalakítóadaptert.
- DisplayPort-jel használatakor győződjön meg arról, hogy nem a kimeneti DisplayPort-csatlakozóba dugja a bemeneti jelkábelt.
- A be-/kikapcsoló gombnak a számítógép főkapcsolójának ON (BE) állásban kell lennie.
- A monitort a "POWER SAVE TIMER" (ENERGIATAKARÉKOS ÜZEMMÓD IDŐZÍTÉSE) funkció 2 óra energiatakarékos üzemelés után automatikusan kikapcsolja, ha a "POWER SAVE TIMER" (ENERGIATAKARÉKOS ÜZEMMÓD IDŐZÍTÉSE) funkció beállítása "ON" (Be). Érintse meg a tápellátás gombot.
- Bizonyosodjon meg arról, hogy a felhasznált videokártyán vagy számítógépen egy támogatott üzemmódot választott. (A grafikus üzemmód megváltoztatása előtt olvassa el a videokártya vagy a számítógép kézikönyvét.)
- Ellenőrizze a monitor és a videokártya kompatibilitását, valamint nézzen utána a javasolt beállításoknak.
- Ellenőrizze, hogy a jelkábel-csatlakozó tűi nem hajlottak vagy sérültek-e.
- Ellenőrizze a jel bemenetet.
- Ha az előlapi LED sötétkék színnel világít, akkor ellenőrizze az OFF MODE SETTING (KIKAPCSOLÁSI ÜZEMMÓD BEÁLLÍTÁSA) üzemmódot (lásd a 14. oldalon) vagy az HUMAN SENSOR (EMBERKÖZELSÉG-ÉRZÉKELŐT) (lásd a 15. oldalon).
- HDMI-bemenet használata esetén módosítsa az "OVER SCAN" (TÚLPÁSZTÁZÁS) beállítást.

### **A főkapcsoló nem reagál**

- A monitor kikapcsolásához és újraindításához húzza ki a hálózati kábelt a csatlakozóaljzatból.
- A gomb működését meggátolhatják az annak gyűrűjére tapadt anyagok is.

### **A gombok nem reagálnak**

• Ellenőrizze az INDIVIDUAL ADJUST (EGYÉNI BEÁLLÍTÁS) funkciót. Ha ON (BE) beállítású, akkor érintse meg egyszerre a MENU/EXIT (MENÜ/KILÉPÉS) és az INPUT/SELECT (BEMENET/KIVÁLASZTÁS) gombot.

### **Utánvilágítás**

- Utánvilágításnak azt a jelenséget nevezzük, amikor a képernyőn az előző kép maradéka vagy "szellemképe" látható. Noha az LCD monitorok utánvilágítása – a CRT monitoroktól eltérően – nem tartós, az állandó képek hosszantartó megjelenítése kerülendő. Az utánvilágítás csökkentése érdekében kapcsolja ki a monitort annyi időre, amíg az előző kép látszott. Ha például egy kép egy órán keresztül volt a monitoron és annak szellemképe megmaradt, a kép törléséhez kapcsolja ki a monitort egy órára.
- **MEGJEGYZÉS:** Mint a többi személyes használatú megjelenítőeszköz esetében, azokra az időszakokra, amelyeknek során a képernyőn nem folynak műveletek, az NEC DISPLAY SOLUTIONS rendszeres időközönként mozgó képernyővédő használatát javasolja, ha illetve ha nincs szükség rá, akkor a monitort ki kell kapcsolni.

### **Az "OUT OF RANGE" (TARTOMÁNYON KÍVÜL) üzenet jelenik meg (a képernyő üres vagy csak elmosódott képeket jelenít meg).**

- A kép csak elmosódottan jelenik meg (a pixelek hiányoznak), és az "OUT OF RANGE" (TARTOMÁNYON KÍVÜL) képernyőüzenet látható: A jelidőzítés vagy a felbontás túl magasra van állítva. Válasszon egy támogatott üzemmódot.
- A képernyőn nem látható kép, csupán az "OUT OF RANGE" (TARTOMÁNYON KÍVÜL) üzenet: A jelfrekvencia tartományon kívül esik. Válasszon egy támogatott üzemmódot.

### **A kép láthatóan instabil, életlen vagy hullámzik**

- A jelkábelt szorosan a számítógéphez kell erősíteni.
- A fókusz és megjelenítés beállításához használja az OSD képernyőmenüt, a finombeállítás növelésével vagy csökkentésével.
	- A megjelenítési üzemmód megváltozásakor szükség lehet a kép OSD képernyőmenün keresztül történő finombeállítására.
- Ellenőrizze a monitor és a videokártya kompatibilitását, valamint nézzen utána a javasolt jelidőzítési beállításoknak.
- Amennyiben a szöveg olvashatatlan, változtassa meg a videoüzemmódot nem-sorváltottra, és használjon 60 Hz-es képfrissítési frekvenciát.

### **A monitoron a LED nem világít (***sem kék, sem sárga szín nem látható***)**

- A főkapcsoló legyen BE állásban, a hálózati kábel pedig csatlakoztatva.
- Növelje a LED BRIGHTNESS (LED FÉNYEREJE) beállítást.

### **A kép fényereje kisebb**

- Ellenőrizze, hogy az ECO MODE (ENERGIATAKARÉKOS ÜZEMMÓD) és az AUTO BRIGHTNESS (AUTOMATIKUS FÉNYERŐ) ki van-e kapcsolva.
- Ha a fényerő ingadozik, győződjön meg arról, hogy az AUTO BRIGHTNESS (AUTOMATIKUS FÉNYERŐ) ki van kapcsolva.
- A jelkábelt szorosan kell csatlakoztatni.
- Az LCD fényerőcsökkenése hosszú időn keresztüli használat vagy szélsőségesen hideg környezeti feltételek miatt következhet be.
- HDMI-bemenet használata esetén módosítsa a "VIDEO LEVEI" (VIDEOSZINT) beállítást.
- Ha a fényerő ingadozik, győződjön meg arról, hogy a DV MODE (DV-MÓD) a STANDARD (NORMÁL) értékre van állítva.

### **A megjelenített kép mérete nem megfelelő**

- Használja az OSD vezérlőmenüket a Coarse (Durva) beállítás növelésére vagy csökkentésére.
- Bizonyosodjon meg arról, hogy a felhasznált videokártyán vagy számítógépen egy támogatott üzemmódot választott. (A grafikus üzemmód megváltoztatása előtt olvassa el a videokártya vagy a számítógép kézikönyvét.)
- HDMI-bemenet használata esetén módosítsa az "OVER SCAN" (TÚLPÁSZTÁZÁS) beállítást.
- Ellenőrizze, hogy a megfelelő felbontás lett kiválasztva a H.RESOLUTION (VÍZSZINTES FELBONTÁS) és a V.RESOLUTION (FÜGGŐLEGES FELBONTÁS) menüben.

### **Nincs kép**

- Ha a képernyőn nincs kép, akkor a főkapcsoló segítségével kapcsolja ki a monitort, majd kapcsolja be újra.
- Gondoskodjon róla, hogy a számítógép ne legyen energiatakarékos üzemmódban (érintse meg a billentyűzetet vagy az egeret).
- Egyes videokártyák a monitor KI-, majd BEKAPCSOLÁSAKOR, illetve a hálózati kábel kihúzásakor/bedugásakor nem adnak kimeneti videojelet kis felbontás, valamint DisplayPort-kábel használata esetén.
- HDMI-bemenet használata esetén módosítsa az "OVER SCAN" (TÚLPÁSZTÁZÁS) beállítást.

### **Nincs hang**

- Győződjön meg arról, hogy a hangszórókábel megfelelően csatlakozik.
- Ellenőrizze, nem aktív-e a némítási funkció.
- Az OSD (képernyő) menün ellenőrizze a hangerőt.
- A DisplayPort vagy HDMI bemenet használata esetén a kiválasztott OSD (képernyő) menüben lévő eszközök segítségével ellenőrizze, hogy a "SOUND INPUT" (HANGBEMENET) ki van-e választva, vagy a MULTI PICTURE (TÖBB KÉP) ENABLE (ENGEDÉLYEZÉS) értékre van-e állítva.

### **Időben változó fényerő**

- Az AUTO BRIGHTNESS (AUTOMATIKUS FÉNYERŐ) beállítását módosítsa OFF (KI) értékre, majd állítsa be a fényerőt.
- Állítsa át a "DV MODE" (DV-MÓD) lehetőséget "STANDARD" (NORMÁL) állapotra, majd állítsa be a fényerőt.

**MEGJEGYZÉS:** Ha az AUTO BRIGHTNESS (AUTOMATIKUS FÉNYERŐ) beállítása ON (BE), a monitor a fényerőt automatikusan a környezetnek megfelelően állítja be. A környezeti fényerő változásakor a monitor fényereje is változik.

Ha a "DV MODE" (DV-MÓD) beállítása "DYNAMIC" (Dinamikus), a monitor automatikusan beállítja a fényerőt.

### **Az USB Hub nem működik**

- Ellenőrizze, hogy az USB-kábel megfelelően csatlakozik-e. Olvassa el az USB eszköz Használati útmutatóját.
- Ellenőrizze, hogy a monitor USB bemenete a számítógép USB kimenetére csatlakozik. Azt is ellenőrizze, hogy a számítógép be van-e kapcsolva.

### **Az emberközelség-érzékelő nem működik**

- Ha az SENSOR SETTING (ÉRZÉKELŐBEÁLLÍTÁS) (HUMAN SENSING EMBERKÖZELSÉG-ÉRZÉKELÉS) ember alakú ikonja vörös háttér előtt látható, akkor a monitor ember jelenlétét érzékelte.
- Ellenőrizze, nincs-e valamilyen tárgy az emberközelség-érzékelő előtt.
- Győződjön meg arról, hogy a monitor előtt nincs infravörös sugárzást kibocsátó berendezés.

### **A ControlSync vezérlés nem működik**

- Ellenőrizze, hogy megfelelő-e a ControlSync kábel csatlakoztatása.
- Ellenőrizze, hogy a ControlSync kábel nincs-e "hurok" kapcsolásban.
- A fő monitornak csak az OUT (KIMENET) aljzata lehet csatlakoztatva.
- Kérjük, használja a mellékelt ControlSync kábelt.
- A ControlSync kábellel legfeljebb 24 almonitor használható.

### **Nincs kép több monitor csatlakoztatásakor**

- Ellenőrizze, hogy kisebb felbontás van-e beállítva az ajánlott értéknél.
- Ellenőrizze, hogy a videokártya támogatja-e az MST-t (többszörös adatfolyam-átvitelt).
- Az SST (egyszeres adatfolyam-átvitel) használatával sorosan összekapcsolható monitorok száma a HDCP tartalmi korlátozásoktól függ.
- A monitorokat a mellékelt DisplayPort-kábellel kell összekapcsolni.
- Győződjön meg arról, hogy a DP OUT MULTISTREAM (DP-KIMENET, TÖBB ADATFOLYAM) beállítása "AUTO", és a BIT RATE (BITRÁTA) beállítása "HBR2", ha MST-t (többszörös adatfolyam-átvitelt) használ (lásd: 12. oldal).

#### **Magyar-26**

# **Emberközelség-érzékelés funkció**

Az emberközelség-érzékelés funkció az emberi mozgás érzékelésén keresztül csökkenti az energiafelhasználást.

A HUMAN SENSING (EMBERKÖZELSÉG-ÉRZÉKELÉS) funkcióhoz a két alábbi beállítás adható meg:

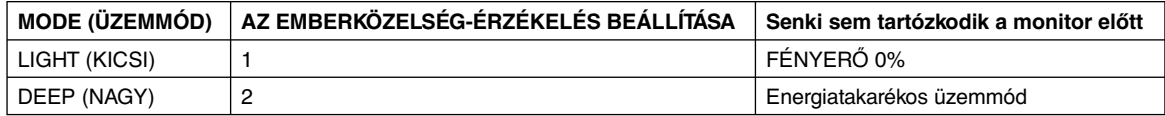

## **Az emberközelség-érzékelés funkció működését bemutató ábra**

- A. Ha az érzékelő nem érzékel személyt a monitor előtt, akkor a HUMAN SENSING (EMBERKÖZELSÉG-ÉRZÉKELÉS) > START TIME (KEZDÉSI IDŐ) beállításban megadott ideig marad változatlanul (lásd: 15. oldal).
- B. A megadott idő letelte után a monitor megjelenít egy értesítő üzenetet. Az értesítő képernyő a SENSOR INFORMATION (ÉRZÉKELŐINFORMÁCIÓ) beállításnál állítható be (lásd: 20. oldal).

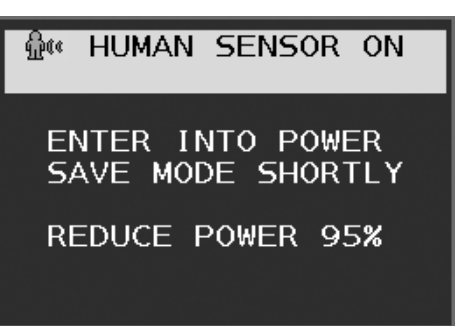

- C. Az értesítés megjelenítését követően, amennyiben a HUMAN SENSING (EMBERKÖZELSÉG-ÉRZÉKELÉS) beállítása LIGHT (KICSI), a monitor képernyője fokozatosan elsötétedik, majd a végén a fényerő 0%-ra csökken. Ha a HUMAN SENSING (EMBERKÖZELSÉG-ÉRZÉKELÉS) beállítása DEEP (NAGY), a monitor energiatakarékos módra vált.
- D. Amikor az érzékelő észleli, hogy az illető visszajött, a monitor automatikusan visszavált energiatakarékos módból normál üzemmódba.
- **MEGJEGYZÉS:** Ha a HUMAN SENSING (EMBERKÖZELSÉG-ÉRZÉKELÉS) beállítása LIGHT (KICSI), a monitor képernyője fokozatosan egyre világosabb lesz, amíg az eredeti fényerőt el nem éri.
- E. A monitor visszatér normál módba.

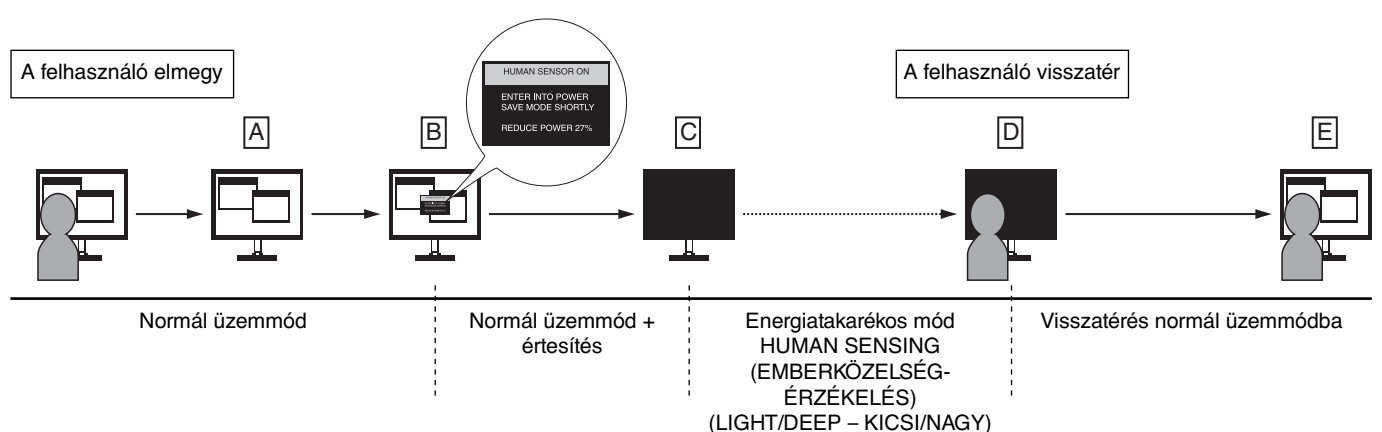

# **Több megjelenítő beállítása**

Egyetlen képet tetszőleges bemeneti jellel több monitoron jeleníthet meg.

[Példa: V MONITOR (FÜGGŐLEGES MONITOROK) 5, H MONITOR (VÍZSZINTES MONITOROK) 5 (lásd: 21. oldal)]

- 1. Az OSD (képernyő) menü megjelenítéséhez érintse meg a MENU/EXIT (MENÜ/KILÉPÉS) gombot.
- 2. Mozgassa a LEFT/RIGHT (BALRA/JOBBRA) gombot balra, illetve jobbra a beállítás növeléséhez vagy csökkentéséhez.
- 3. Mozgassa a DOWN/UP (LE/FEL) gombot lefelé a H MONITOR (VÍZSZINTES MONITOROK) menü kiválasztásához. A LEFT/RIGHT (BALRA/JOBBRA) gombot balra, illetve jobbra mozgatva állítsa a H MONITOR (VÍZSZINTES MONITOROK) értékét 5-re.

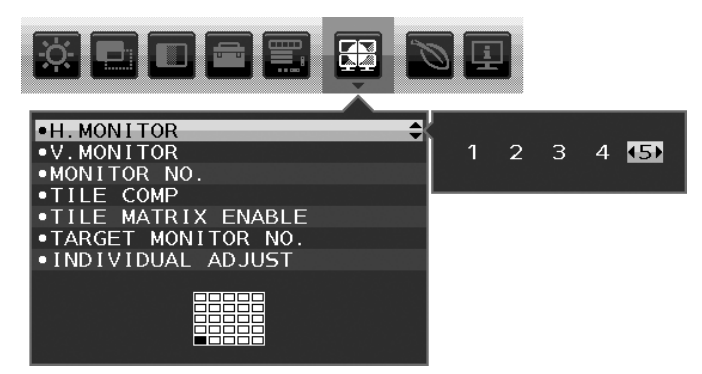

- 4. Mozgassa a DOWN/UP (LE/FEL) gombot lefelé a V MONITOR (FÜGGŐLEGES MONITOROK) menü kiválasztásához. A LEFT/RIGHT (BALRA/JOBBRA) gombot balra, illetve jobbra mozgatva állítsa a V MONITOR (FÜGGŐLEGES MONITOROK) értékét 5-re.
- 5. Mozgassa a DOWN/UP (LE/FEL) gombot lefelé a MONITOR NO. (MONITOR SZÁMA) beállítás kiválasztásához, majd állítsa be egyenként a monitorok számát.

A bal alsó monitort kell 1-esként (főmonitorként) beállítani.

A monitorok számának beállításakor az adott monitort az összeállítási elhelyezésen feketével jelölt helyre szerelje fel.

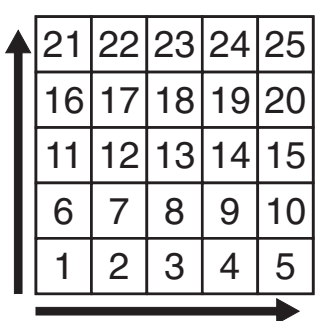

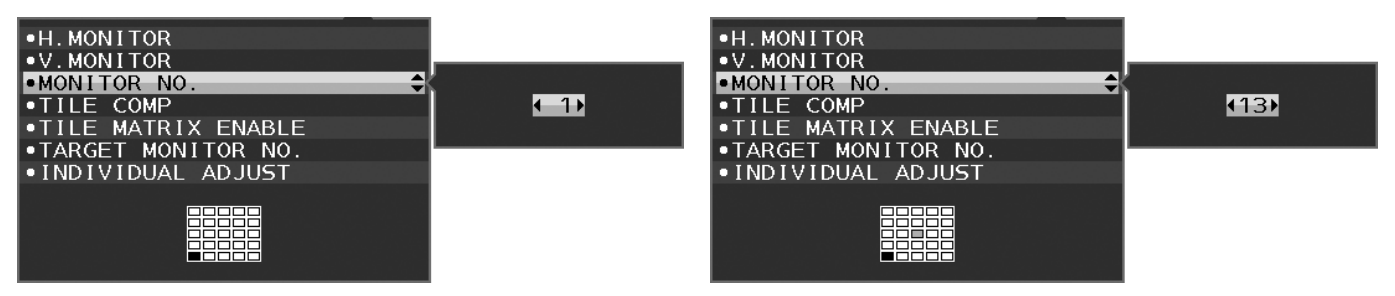

6. Mozgassa a DOWN/UP (LE/FEL) gombot lefelé a TILE MATRIX ENABLE (MOZAIK BEKAPCSOLÁSA) kiválasztásához, majd állítsa ON (BE) értékre.

A fenti művelet 1–6. lépését követve egyenként állítsa be az összes monitort.

### **A ControlSync funkció használata többképernyős elrendezés esetén**

Az almonitor főmonitorról történő vezérlésére a főmonitor vezérlőgombjai szolgálnak.

Elérhető helyre szerelje fel a főmonitort.

### **Többképernyős elrendezés felszerelése**

Ha a monitorokat hosszabb időn keresztül többképernyős elrendezésben használják, akkor a képernyők a hőmérsékletváltozásoknak köszönhetően kis mértékben kitágulhatnak. Emiatt javasoljuk, hogy hagyjon legalább egy milliméter távolságot a szomszédos képernyők szélei között.

#### [Példa a kábelek csatlakoztatására]

H MONITOR (VÍZSZINTES MONITOROK) 3 V MONITOR (FÜGGŐLEGES MONITOROK) 3

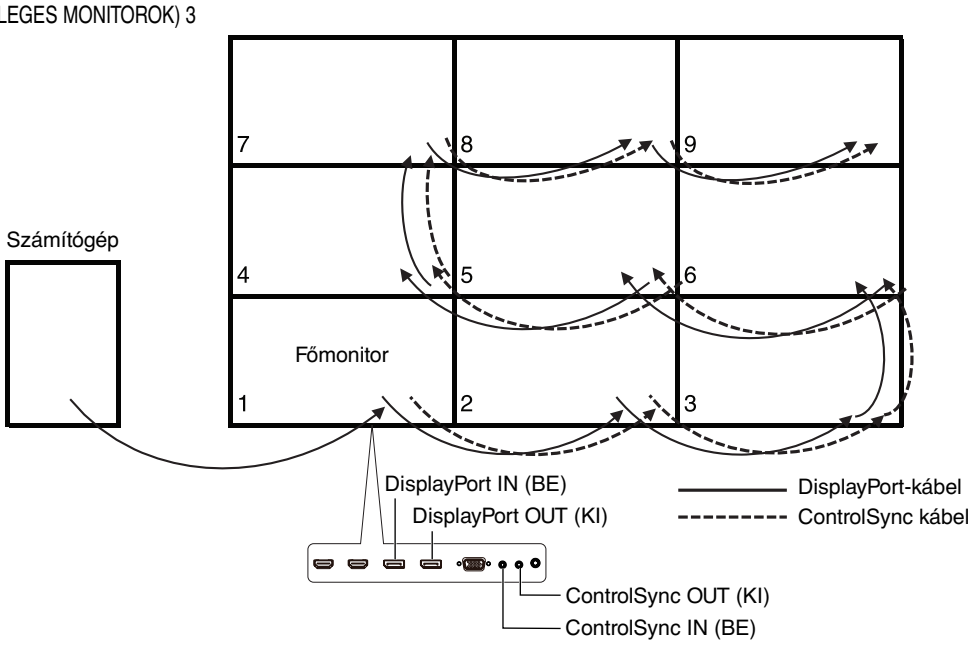

### H MONITOR (VÍZSZINTES MONITOROK) 4

V MONITOR (FÜGGŐLEGES MONITOROK) 4, valamint H MONITOR (VÍZSZINTES MONITOROK) 2, V MONITOR (VÍZSZINTES MONITOROK) 2 MST megjelenítés.

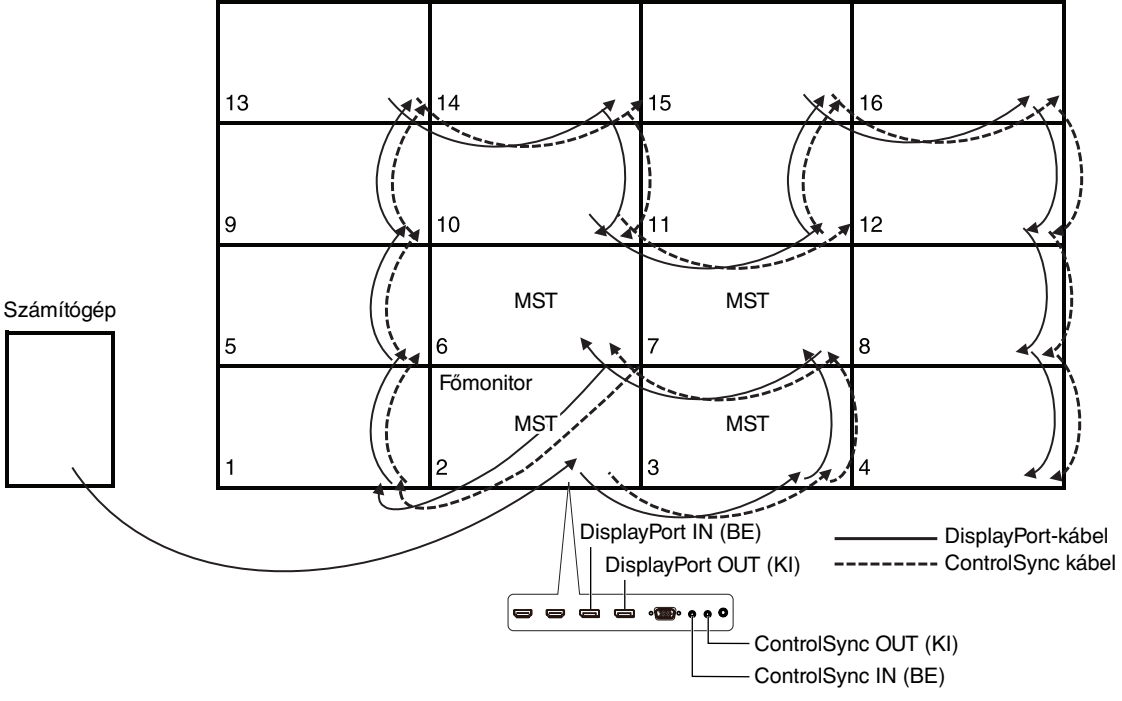

Ha a monitorok ControlSync kábelekkel vannak összekötve, ügyeljen arra, hogy a számítógéphez csatlakozó monitor legyen a főmonitor.

Ha többképernyős elrendezésben kikapcsolja az egyik monitort, akkor a többi, ehhez a monitorhoz csatlakozó monitor képe is ki fog kapcsolni. A monitorok képének megjelenítéséhez kapcsolja be a kikapcsolt monitort.

Ha többképernyős elrendezésben "DP OUT MULTISTREAM" (DP-KIMENET, TÖBB ADATFOLYAM) beállítás mellett az MST funkciót állítja be, akkor az egyedi kép a számítógéphez csatlakoztatott monitortól legfeljebb 4 monitornyira jeleníthető meg.

Ha többképernyős elrendezésben egyetlen megjelenítendő képet állít be, a MONITOR NO. (MONITOR SZÁMA) paraméter megadásával állítsa be a monitor számát. (Lásd a 21. oldalt.) A monitorok számsorrendje a kábelek csatlakoztatási sorrendjének megváltoztatásától nem változik meg.

# **Az Auto Brightness (Automatikus fényerő) funkció használata**

Beállítható, hogy az LCD-képernyő fényereje a helyiségen belüli környezeti megvilágításhoz igazodva nőjön vagy csökkenjen. Ha a helyiség világos, a monitor fényereje ennek megfelelően nő. Ha a helyiségben csökken a fény, a monitor fényereje is csökken. A funkció célja, hogy a nézés élménye a fényviszonyok változásakor kellemesebb legyen a szem számára.

# **BEÁLLÍTÁS**

Az alábbi eljárással válassza ki azt a fényerőtartományt, amelyet a monitor az Auto Brightness (Automatikus fényerő) funkció bekapcsolásakor használhat.

1. A BRIGHTNESS (FÉNYERŐ) szintjének beállítása. Ez az a fényerőszint, amelyet a monitor maximális környezeti megvilágítás mellett elérhet. Ezt a paramétert a helyiség legvilágosabb állapotához állítsa be. Válassza ki az "ON" (BE) beállítást az AUTO BRIGHTNESS (AUTOMATIKUS FÉNYERŐ) menüben (1. ábra). Ezután az elülső gombokkal vigye fel a kurzort a BRIGHTNESS (FÉNYERŐ) menüpontra. Válassza ki a kívánt fényerőszintet (**2. ábra**).

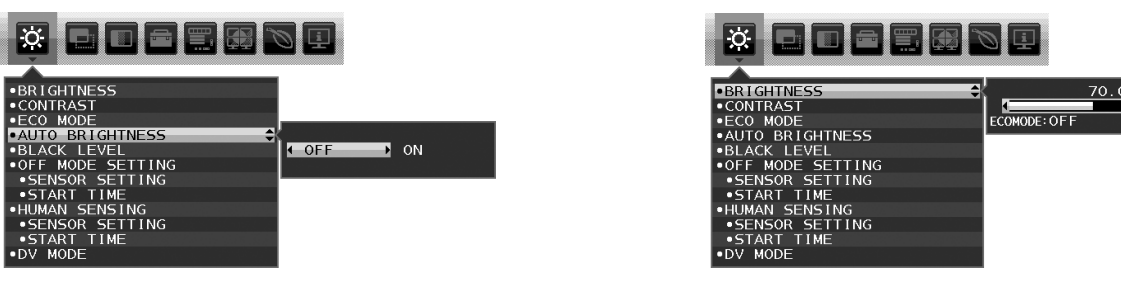

**1. ábra 2. ábra**

2. A DARK (SÖTÉT) szint beállítása. Ez az a fényerőszint, amelyet a monitor minimális környezeti megvilágítás esetén elérhet. Ennél a beállításnál a helyiség a lehető legsötétebb legyen.

 Ezután az elülső gombokkal vigye fel a kurzort a BRIGHTNESS (FÉNYERŐ) menüpontra. Válassza ki a kívánt fényerőszintet (**3. ábra**).

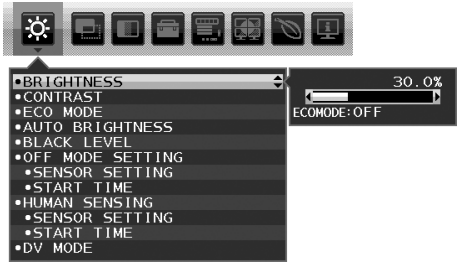

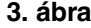

Bekapcsolt "AUTO BRIGHTNESS" (AUTOMATIKUS FÉNYERŐ) funkció esetén a képernyő fényereje a helyiség fényviszonyait követve automatikusan változik (**4. ábra**).

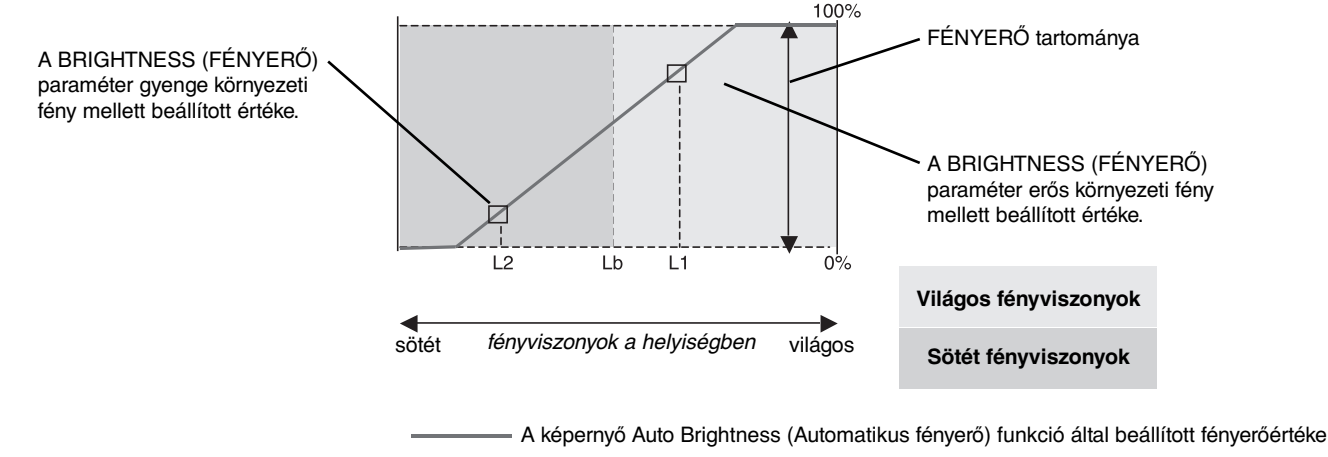

### **4. ábra**

Lb: Az erős és gyenge megvilágítás közötti határ, gyárilag beállítva

L1: A monitor által használt BRIGHTNESS (fényerő) szint erős környezeti fény mellett (L1>Lb)

L2: A monitor által használt BRIGHTNESS (fényerő) szint gyenge környezeti fény mellett (L2<Lb)

Az L1 és az L2 a felhasználó által beállított, a környezeti fényviszonyok változását kompenzáló fényerőértékek.

# **A MULTI PICTURE (TÖBB KÉP) funkció használata**

A monitor az osztott képernyőket a 18. oldalon ismertetett kombinációk bármelyikében két forrásból is megjelenítheti.

**MEGJEGYZÉS:** Lásd a MULTI PICTURE (TÖBB KÉP) (18. oldal) és a PICTURE PATTERN (KÉPMINTA) (18. oldal) pontokat. A két képernyőn a BRIGHTNESS (FÉNYERŐ) és a SOUND INPUT (HANGBEMENET) beállításnak azonosnak kell lennie.

# **BEÁLLÍTÁS**

1. Érintse meg a MENU gombot az OSD-menü megjelenítéséhez.

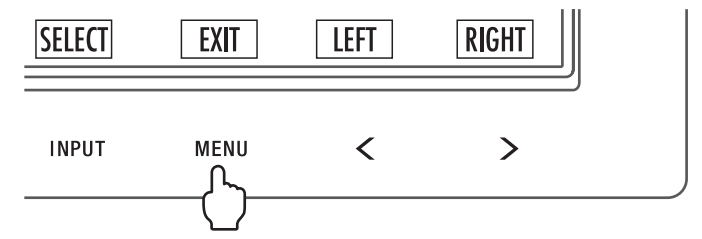

2. Válassza ki a MULTI PICTURE (TÖBB KÉP) lehetőséget.

Egymás melletti kép esetén válassza ki a bal  $\Box$ oldali képet állítható képernyőként.

Kép a képben megjelenítés esetén válassza ki a főképet allítható képernyőként.

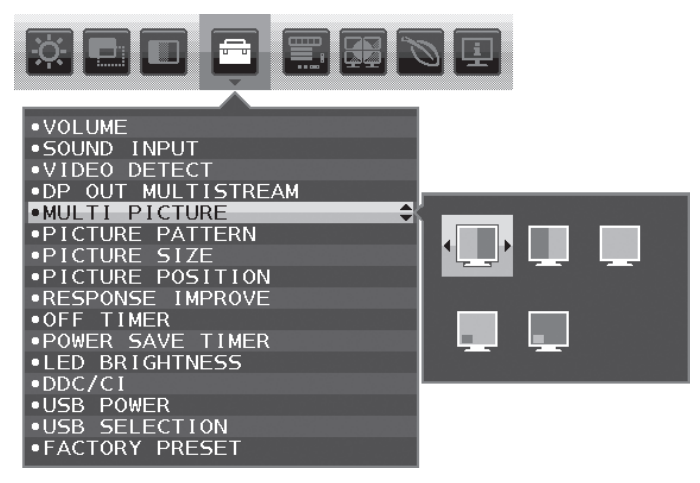

A jelbemenet módosításához lépjen ki az OSD-menüből.

3. Érintse meg az INPUT (BEMENET) gombot, majd válassza ki a kijelölt képernyő számára a bemeneti jelet.

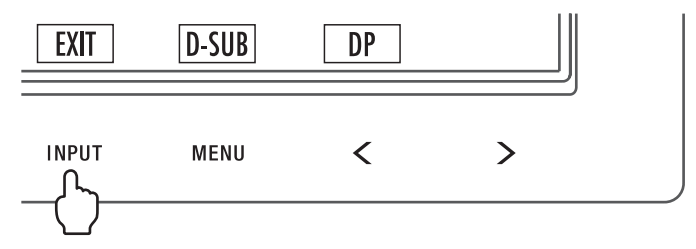

4. Térjen vissza az 1. pontra a másik képernyő bemenetének kiválasztásához. Egymás melletti kép esetén válassza ki a jobb **bela** oldali képet, majd állítsa be a bemeneti jelet.

Kép a képben megjelenítés esetén válassza ki a kicsi **képet**, majd állítsa be a bemeneti jelet.

# **A Zoom funkció használata**

A képméret jelentős növelésével lehetővé teszi a teljes képernyőterület használatát. Segítségével kinagyítható a középen látható képrészlet.

**MEGJEGYZÉS:** MULTI PICTURE (TÖBB KÉP) üzemmódban a LEFT (BAL) vagy a RIGHT (JOBB) kiválasztásakor a másik kép mérete automatikusan nő vagy csökken.

# **SETUP (BEÁLLÍTÁS)**

1. A zoom funkció bekapcsolásához válassza ki a FULL (TELJES) vagy az ASPECT (KÉPARÁNY) elemet az EXPANSION (NYÚJTÁS) menüben (lásd a 17. oldalt).

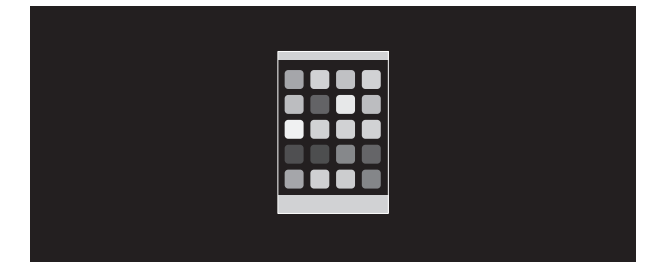

**EXPANSION OFF (NYÚJTÁS KI)**

2. A H.RESOLUTION (VÍZSZINTES FELBONTÁS) vagy a V.RESOLUTION (FÜGGŐLEGES FELBONTÁS) felbontás beállítása (lásd a 16. oldalt).

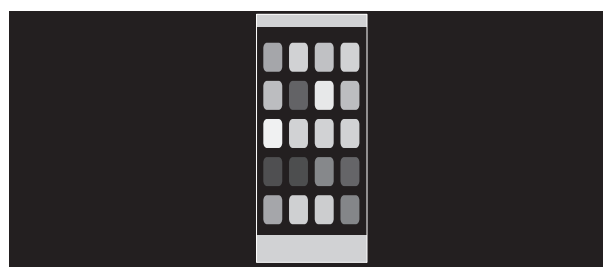

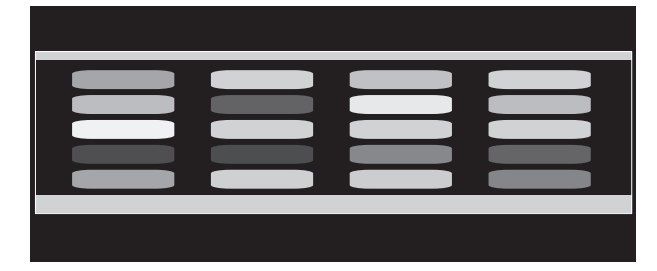

**Függőleges nyújtás Vízszintes nyújtás**

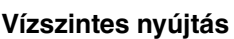

3. A kép helyzete balra vagy jobbra mozgatható a BAL/JOBB, valamint felfelé vagy lefelé mozgatható a FEL/LE gombbal (lásd a 15. oldalt).

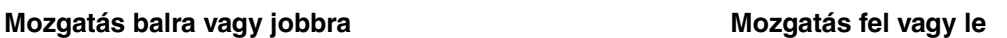

**MEGJEGYZÉS:** 2 kép megjelenítésekor a fő (beállítható) kép bemeneti felbontása az elsődleges.

A. A jobb oldali kép lesz fő képként beállítva.

Ebben az esetben az elsődleges kép a fekete mezővel jelölt, jobb oldalra van beállítva. A bal oldali kép felbontása csökkent.

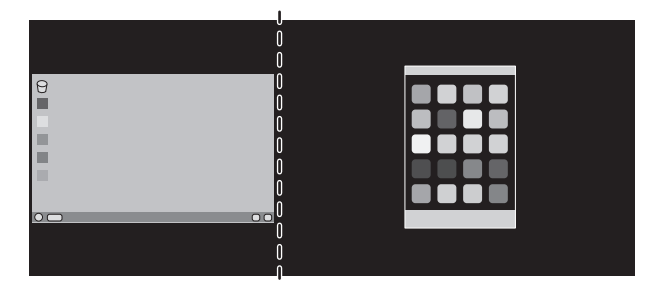

#### B. A bal oldali kép lesz fő képként beállítva.

Ebben az esetben az elsődleges kép bal oldalra lett beállítva. A jobb oldalon látható, fekete területtel jelzett kép mérete csökken.

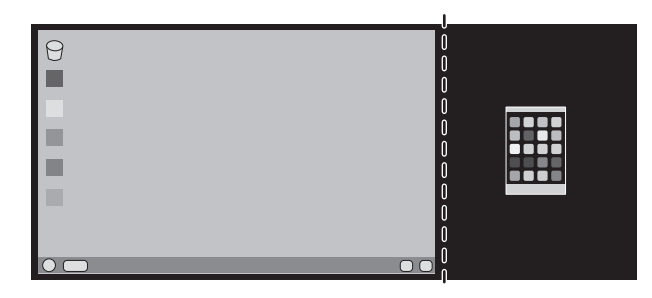

Az osztott képek kinagyítása: használja az alábbi eljárásokat a fekete részek csökkentése és az osztott képek növelése érdekében.

1. Az A. esetben az elsődleges kép jobb oldalra lett beállítva. A fekete terület mérete a felbontás módosításával csökkenthető (lásd a 16. oldalt).

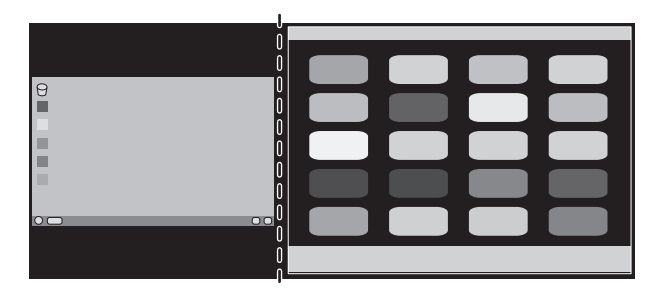

2. Helyezze át az elsődleges képet a bal oldalra.

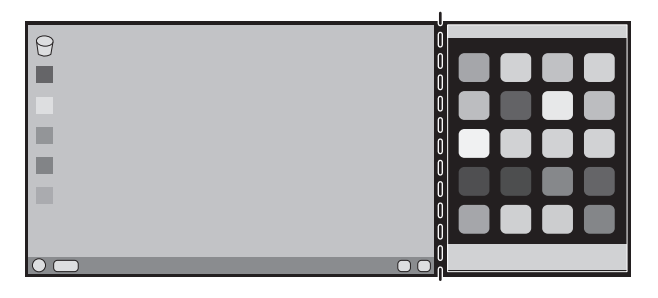

# **A gyártó cég újrafeldolgozási és energiaügyi tájékoztatója**

Az NEC DISPLAY SOLUTIONS határozottan elkötelezett a környezetvédelem mellett, és az újrahasznosítást a vállalat egyik fő prioritásának tekinti, amellyel csökkenti a környezet terhelését. Elkötelezettek vagyunk a környezetbarát termékek fejlesztése mellett, és mindig arra törekszünk, hogy elősegítsük olyan szervezetek legkorszerűbb független szabványainak kidolgozását és teljesítését, mint az ISO (Nemzetközi Szabványügyi Szervezet) és a TCO (svéd szakszervezeti szövetség).

# **Régi NEC termékének selejtezése**

Az újrahasznosítás célja környezetvédelmi előnyök elérése, az alapanyagok újbóli felhasználása, feljavítása, helyreállítása vagy regenerálása útján. Kijelölt újrahasznosítási központok biztosítják, hogy a környezeti szempontból ártalmas elemeket megfelelően kezeljék, és biztonságosan ártalmatlanítsák. Termékeink legjobb újrahasznosítása érdekében **az NEC DISPLAY SOLUTIONS különféle újrahasznosítási eljárásokat kínál**, valamint az élettartamuk végére ért termékek környezeti szempontból megfelelő módú kezelésére vonatkozó tanácsokat.

A termékek ártalmatlanításával kapcsolatos valamennyi szükséges tájékoztatás és az újrahasznosító létesítményekről szóló országspecifikus információk megtalálhatók az alábbi webhelyeinken:

**http://www.nec-display-solutions.com/greencompany/** (Európában),

**http://www.nec-display.com** (Japánban) és

**http://www.necdisplay.com** (az Egyesült Államokban).

# **Energiamegtakarítás**

Ez a monitor speciális energiamegtakarítási lehetőséget nyújt. Amikor a kijelző energiagazdálkodási jelzése a monitorra érkezik, az energiatakarékos üzemmód aktiválódik. A monitor egyszeri energiatakarékos üzemmódba lép.

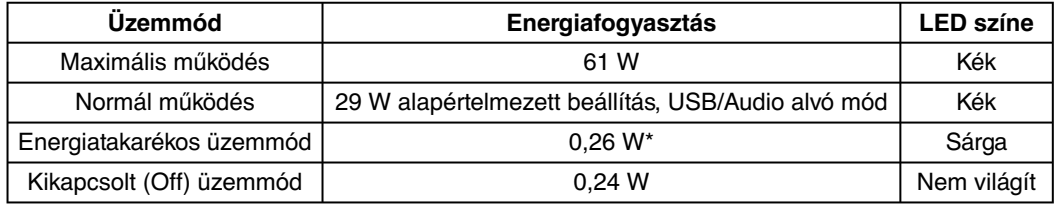

\*: gyári beállítások.

További információkért, kérjük, látogasson el a következő weboldalak egyikére:

**http://www.necdisplay.com/** (az Amerikai Egyesült Államokban)

**http://www.nec-display-solutions.com/** (Európában)

### **http://www.nec-display.com/global/index.html** (világszerte)

Energiatakarékossági információ: [Alapértelmezett beállítás: DP OUT MULTISTREAM/CLONE] (DP-KIMENET, TÖBB ADATFOLYAM/KLÓNOZÁS)

ErP-követelményhez/ErP- (hálózati készenléti) követelményhez:

Beállítás: Tools (Eszközök) - DP OUT MULTISTREAM (DP-KIMENET, TÖBB ADATFOLYAM) - CLONE (KLÓNOZÁS) Energiafogyasztás: legfeljebb 0,3 W.

Energiagazdálkodási funkció időbeállítása: Kb. 1 perc.

## **HEEB jelzés (az EU 2012/19/EU irányelve irányelve és annak módosításai)**

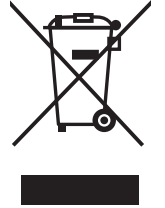

### **A használt termék szemétbe dobása: Az Európai Unió országaiban**

Az Európai Unióra egységesen vonatkozó jogszabály minden tagállamban előírja, hogy a (bal oldali) képen látható jelet viselő, elhasznált elektromos és elektronikus termékeket az általános háztartási hulladéktól elkülönítetten kell szemétbe dobni. Ez vonatkozik a monitorokra és az elektronikus tartozékokra, pl. jelkábelek és tápkábelek. Amikor Ön ilyen terméketek kíván leselejtezni, kérjük, kövesse helyi hatóságának útmutatását, vagy kérdezze meg azt az üzletet, ahol a terméket vásárolta, illetve, amennyiben alkalmazható, kövesse a vonatkozó előírásokat vagy járjon el az esetleges szerződésben foglaltak szerint. Előfordulhat, hogy az elektromos és elektronikus készülékeken található jelölés csak az Európai Unió jelenlegi tagállamaira vonatkozik.

### **Az Európai Unión kívül**

Ha használt elektromos és elektronikus termékeket az Európai Unió területén kívül kíván szemétbe dobni, lépjen kapcsolatba a helyi hatóságokkal és kérdezze meg a kidobás megfelelő módját.